Lietotāja rokasgrāmata

© Copyright 2015 Hewlett-Packard Development Company, L.P.

Bluetooth ir preču zīme, kas pieder tās īpašniekam un ko saskaņā ar licenci izmanto uzņēmums Hewlett-Packard Company. Intel, Celeron, Centrino un Pentium ir Intel Corporation preču zīmes ASV un citās valstīs. Microsoft un Windows ir ASV reģistrētas Microsoft uzņēmumu grupas preču zīmes.

Šeit ietvertā informācija var tikt mainīta bez iepriekšēja brīdinājuma. Vienīgās HP produktu un pakalpojumu garantijas ir izklāstītas tiešo garantiju paziņojumos, kas iekļauti izstrādājumu un pakalpojumu komplektos. Nekas no šeit minētā nav uztverams kā papildu garantija. HP neatbild par tehniskām vai tipogrāfijas kļūdām vai šajā dokumentā esošiem izlaidumiem.

Pirmais izdevums: 2015. gada aprīlis

Dokumenta daļas numurs: 814661-E11

#### Paziņojums par produktu

Šajā rokasgrāmatā ir aprakstīti līdzekļi, kas ir pieejami lielākajā daļā modeļu. Daži līdzekļi jūsu datorā var nebūt pieejami.

Ne visos Windows izdevumos ir pieejami visi līdzekļi. Lai pilnībā izmantotu Windows funkcionalitāti, šim datoram var būt nepieciešama jaunināta un/vai atsevišķi iegādāta aparatūra, draiveri un/vai programmatūra. Papildinformāciju skatiet vietnē [http://www.microsoft.com.](http://www.microsoft.com)

Lai piekļūtu jaunākajai lietotāja rokasgrāmatai, apmeklējiet vietni <http://www.hp.com/support>un pēc tam atlasiet savu valsti. Atlasiet Draiveri un lejupielādes un izpildiet ekrānā redzamās instrukcijas.

#### Programmatūras nosacījumi

Instalējot, kopējot, lejupielādējot vai citādi lietojot jebkuru šajā datorā sākotnēji instalētu programmatūras produktu, jūs piekrītat HP lietotāja licences līguma (End User License Agreement — EULA) nosacījumiem. Ja nepiekrītat šiem licences nosacījumiem, vienīgais pieejamais risinājums ir 14 dienu laikā atgriezt visu nelietoto produktu (aparatūru un programmatūru), lai atbilstoši pārdevēja atlīdzības izmaksas politikai atgūtu visus izdotos naudas līdzekļus.

Lai saņemtu papildinformāciju vai pieprasītu visu par datoru izdoto naudas līdzekļu atmaksu, lūdzu, sazinieties ar savu pārdevēju.

### Drošības brīdinājums

BRĪDINĀJUMS! Lai samazinātu apdegumu gūšanas vai datora pārkaršanas iespēju, neturiet datoru tieši klēpī un neaizsprostojiet datora ventilācijas atveres. Izmantojiet datoru tikai uz cietas, līdzenas virsmas. Nodrošiniet, lai citas cietas virsmas, piemēram, blakus novietots papildu printeris, vai mīkstas virsmas, piemēram, spilveni, paklāji vai apģērbs, nebloķētu gaisa plūsmu. Darbības laikā arī neļaujiet maiņstrāvas adapterim nonākt saskarē ar ādu vai mīkstām virsmām, piemēram, spilveniem, paklājiem vai apģērbu. Dators un maiņstrāvas adapteris atbilst lietotājam pieejamās virsmas temperatūras ierobežojumiem, ko nosaka Starptautiskais informācijas tehnoloģiju iekārtu drošības standarts (IEC 60950-1).

### Procesora konfigurācijas iestatījums (tikai dažiem modeļiem)

■ SVARĪGI! Daži planšetdatoru modeļi ir konfigurēti ar Intel® Atom™ procesoru Z3736F un Windows® operētājsistēmu. Nemainiet procesora konfigurācijas iestatījumu failā msconfig.exe no 4 vai 2 procesoriem uz 1 procesoru. Pretējā gadījumā planšetdatoru nevarēs restartēt. Jums būs jāveic rūpnīcas iestatījumu atiestatīšana, lai atjaunotu sākotnējos iestatījumus.

# **Saturs**

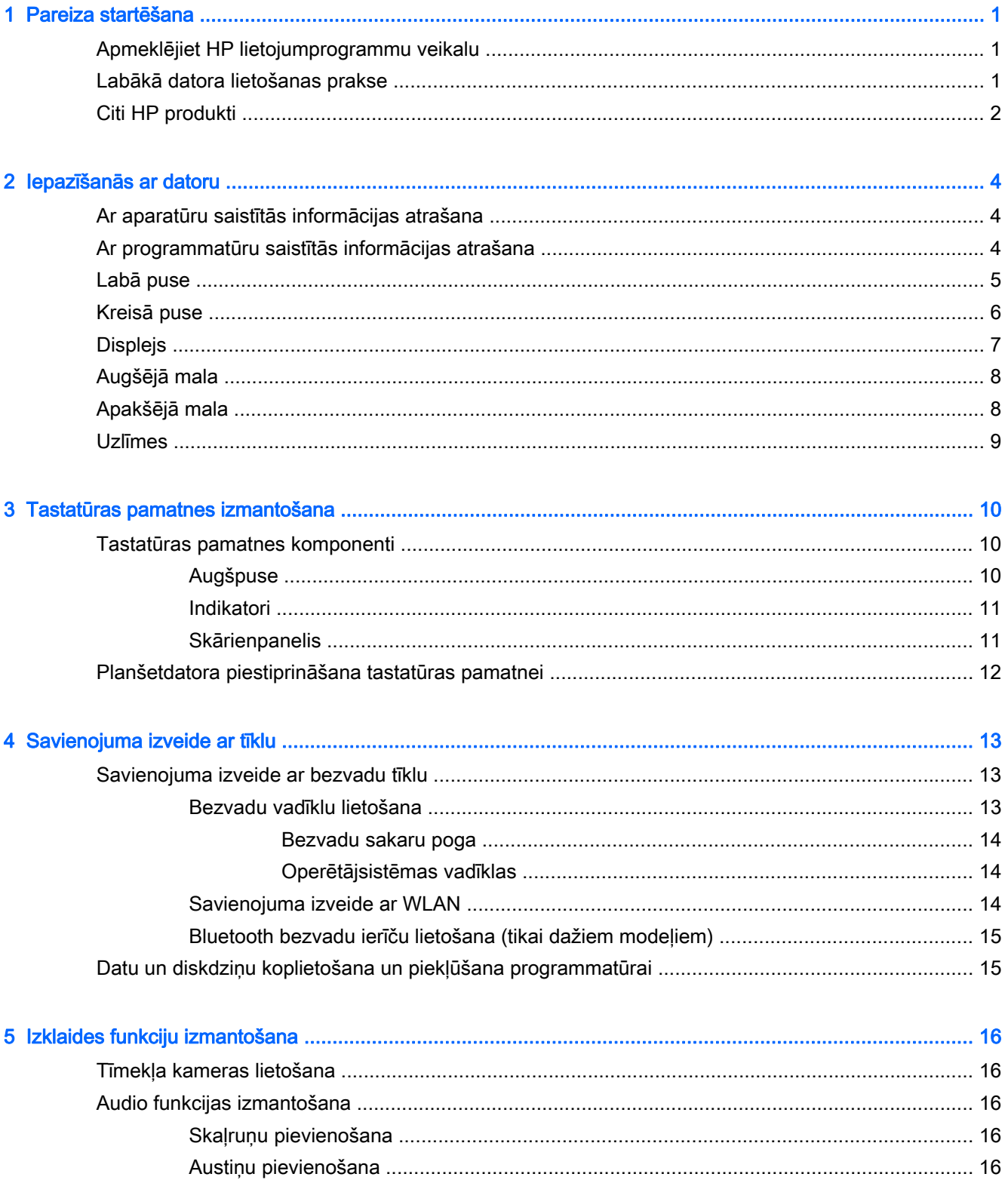

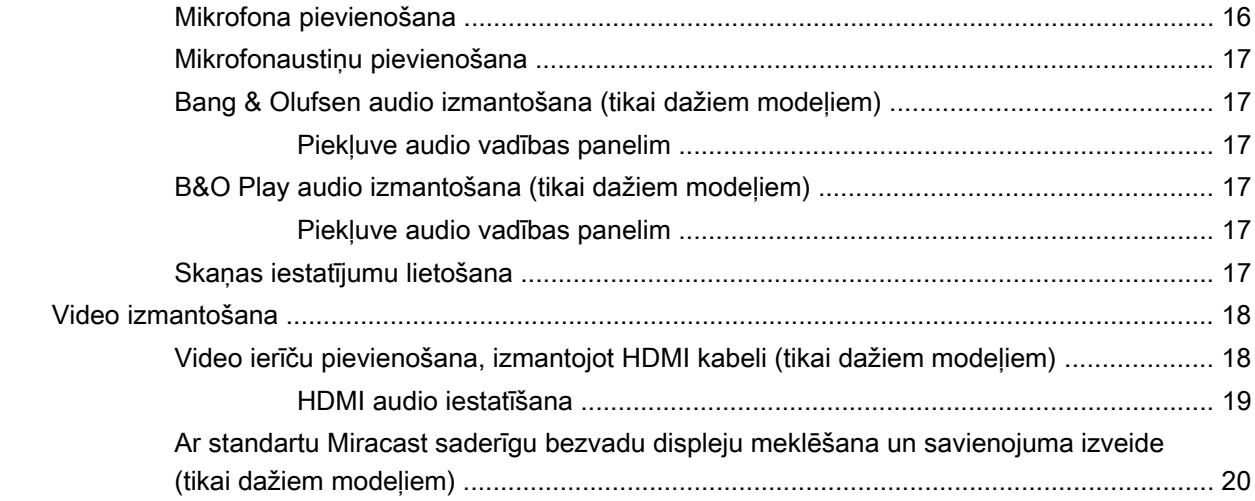

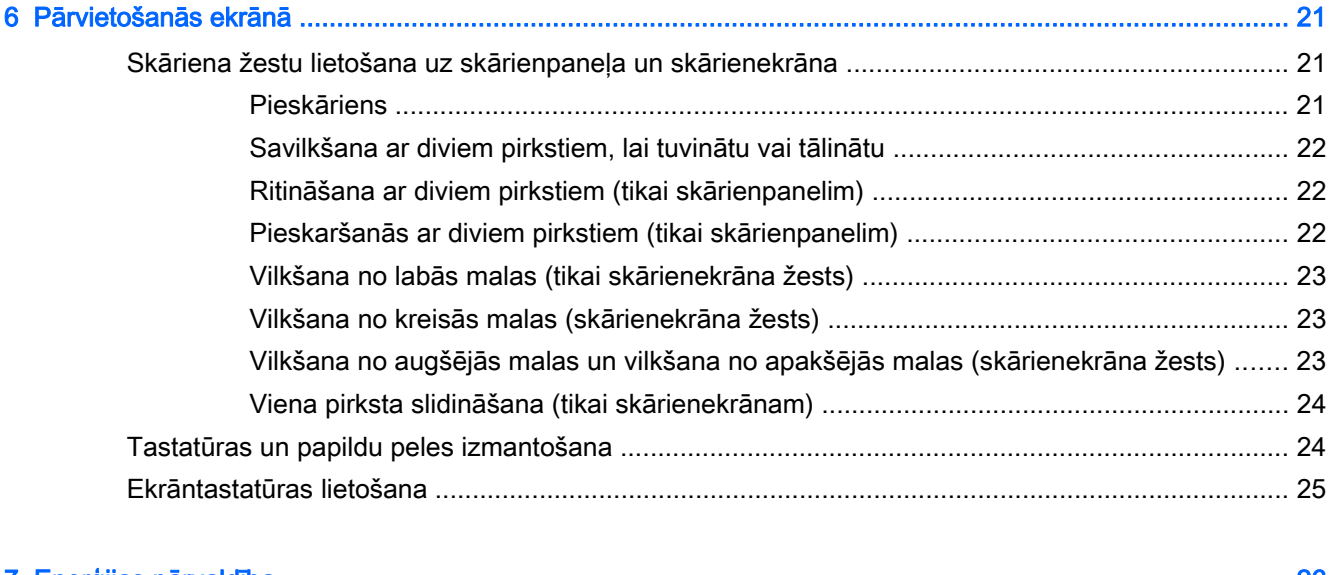

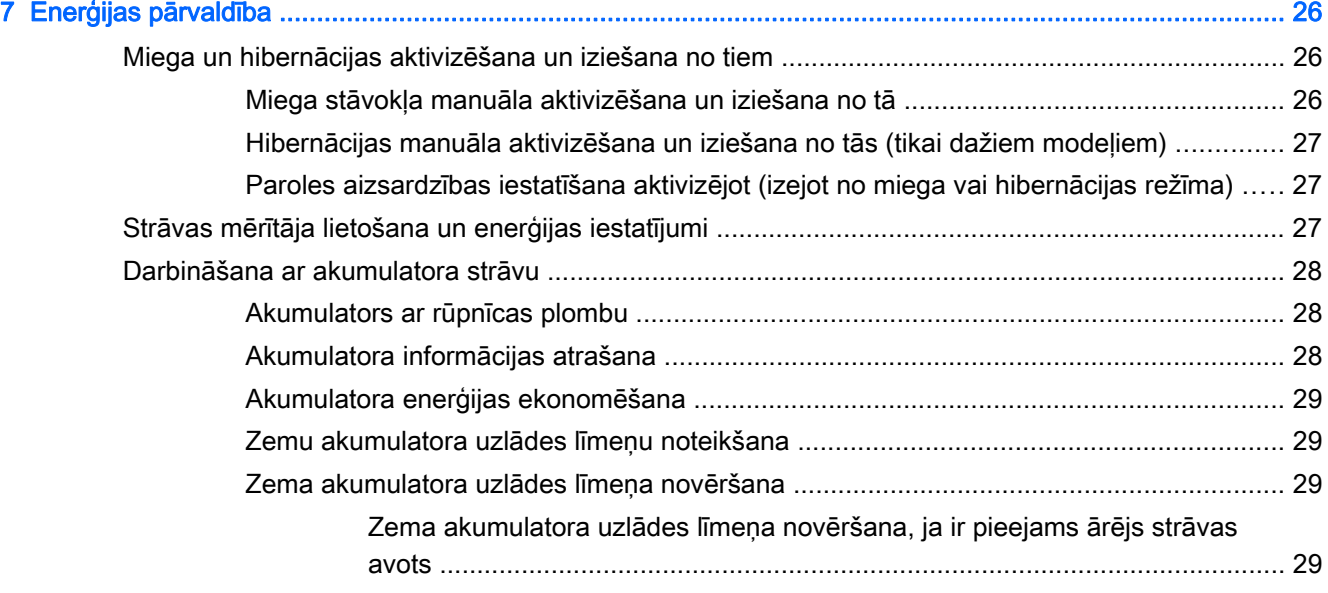

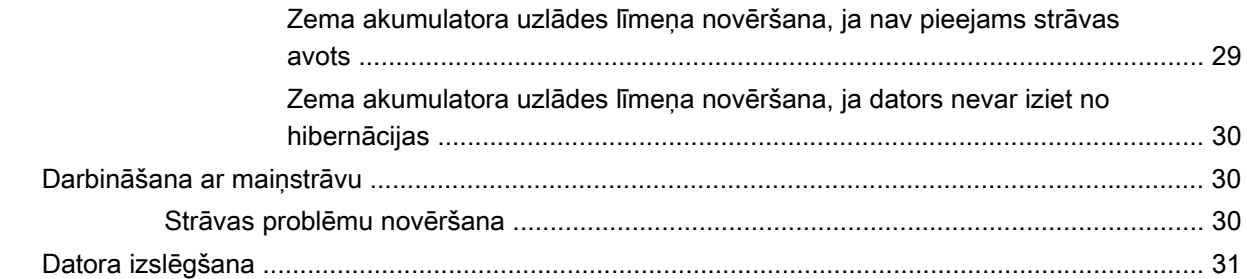

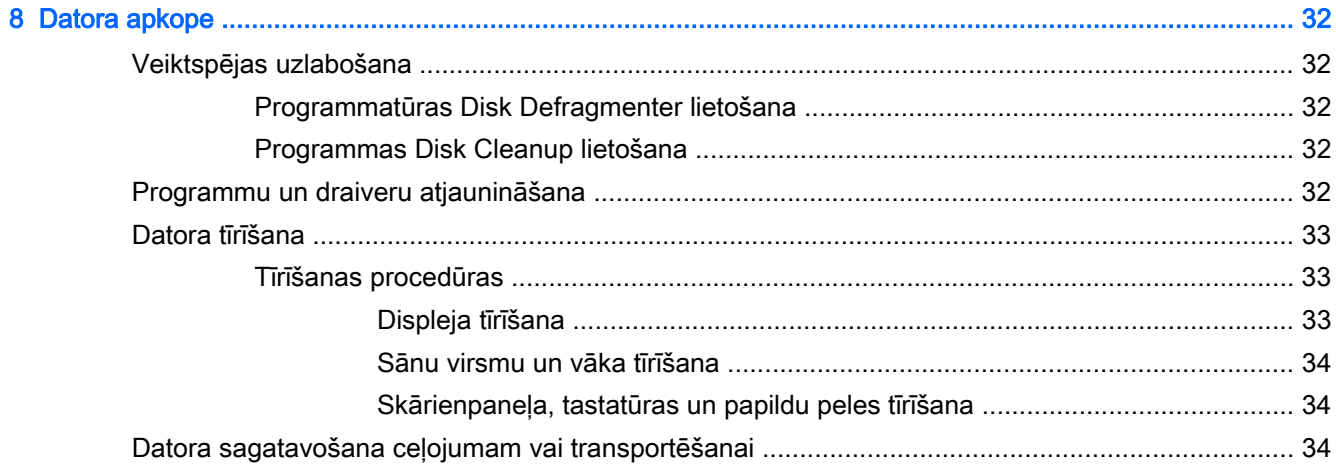

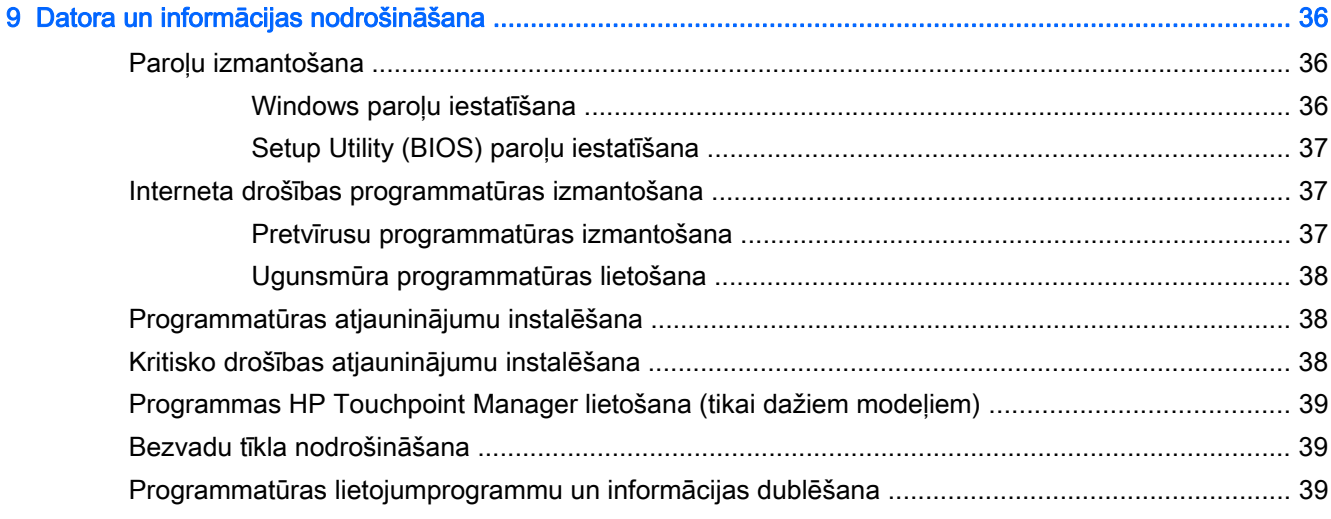

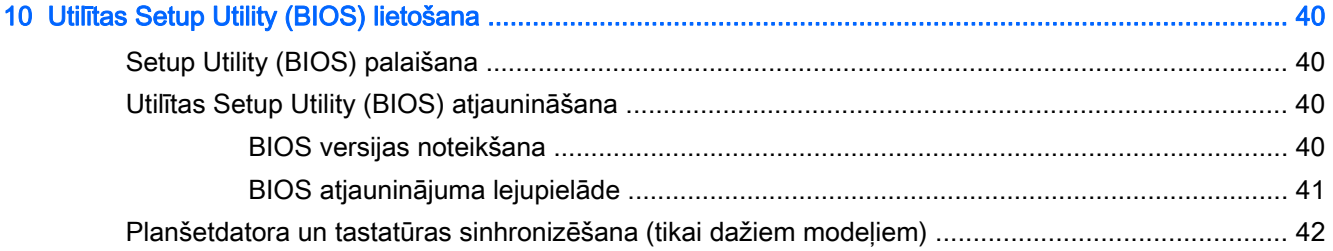

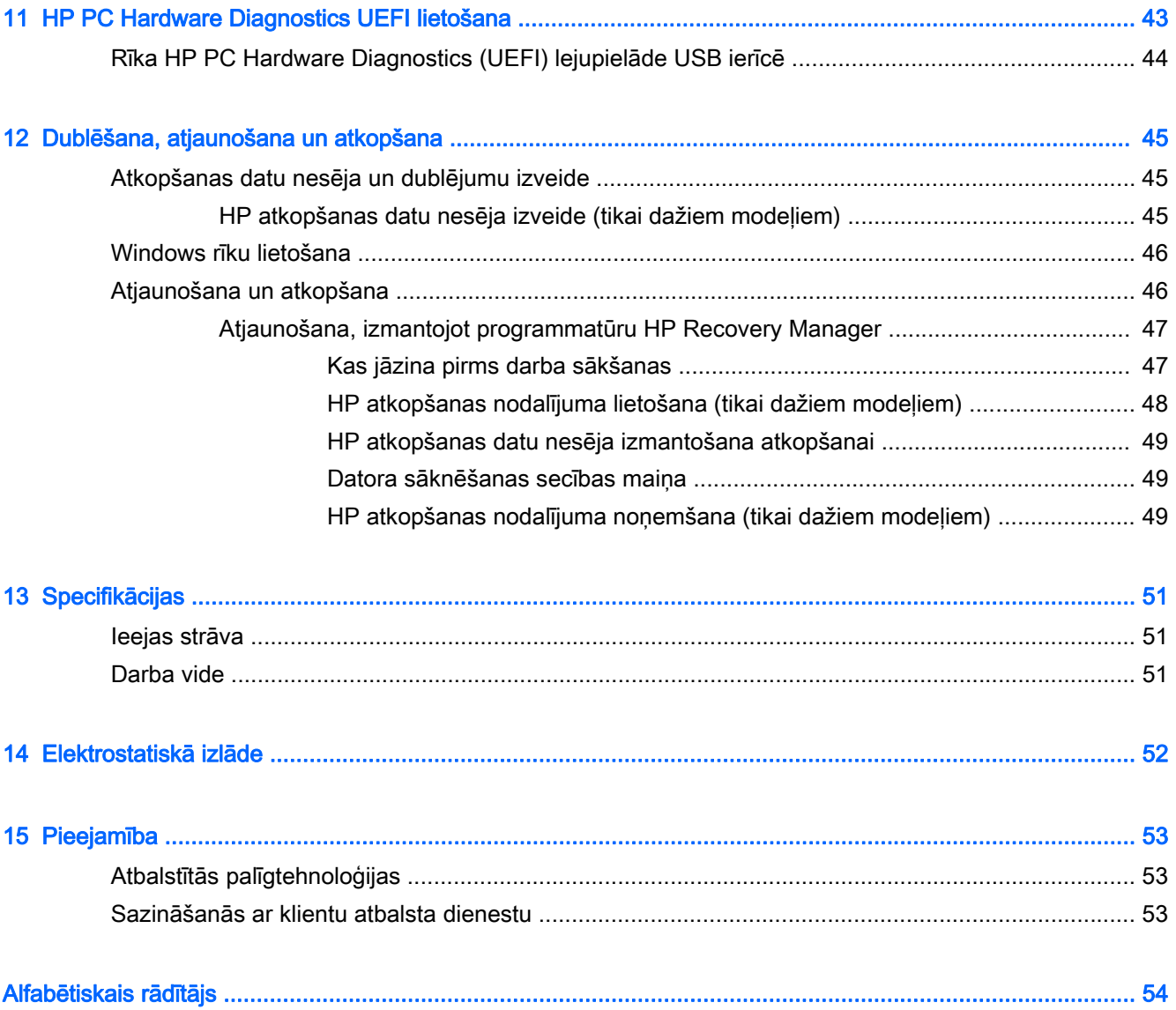

# <span id="page-10-0"></span>1 Pareiza startēšana

Dators ir jaudīgs rīks labāku darba un izklaides iespēju nodrošināšanai. Izlasiet šo nodaļu, lai uzzinātu vairāk par datora lietošanu pēc tā iestatīšanas, datora nodrošinātajām izklaides iespējām un citu HP produktu iegādes iespējām.

# Apmeklējiet HP lietojumprogrammu veikalu

HP lietojumprogrammu veikals plašā izvēlē piedāvā populāras spēles, izklaides un mūzikas lietojumprogrammas, produktivitātes lietojumprogrammas un tikai HP paredzētas lietojumprogrammas, ko varat lejupielādēt sākuma ekrānā. Šī izlase tiek regulāri atjaunināta un ietver reģionālo saturu un konkrētām valstīm paredzētus piedāvājumus. Regulāri apmeklējiet HP lietojumprogrammu veikalu un pārbaudiet, vai tajā nav jaunu un atjauninātu līdzekļu.

**[2] SVARIGI!** Lai piekļūtu HP lietojumprogrammu veikalam, jābūt izveidotam savienojumam ar internetu.

Lai skatītu un lejupielādētu kādu lietojumprogrammu, veiciet tālāk norādītās darbības.

- 1. Sākuma ekrānā atlasiet lietojumprogrammu Store (Veikals).
- 2. Lai skatītu visas pieejamās lietojumprogrammas, atlasiet HP izlase.

 $\mathbb{R}$  PIEZĪME. Izvēlne HP izlase ir pieejama tikai dažās valstīs.

3. Atlasiet lejupielādējamo lietojumprogrammu un pēc tam izpildiet ekrānā redzamās instrukcijas. Kad lejupielāde ir pabeigta, lietojumprogramma ir redzama ekrānā Visas programmas.

## Labākā datora lietošanas prakse

Pēc datora iestatīšanas un reģistrēšanas ir ieteicams veikt tālāk aprakstītās darbības, lai izmantotu visas datora piedāvātās iespējas.

- **Dublējiet sava cietā diska saturu, izveidojot atkopšanas datu nesējus. Skatiet sadaļu [Dublēšana,](#page-54-0)** [atjaunošana un atkopšana](#page-54-0) 45. lpp.
- Pievienojiet ierīci vadu vai bezvadu tīklam, ja tas vēl nav izdarīts; papildinformāciju skatiet šeit: [Savienojuma izveide ar tīklu](#page-22-0) 13. lpp.
- lepazīstieties ar datora aparatūras un programmatūras darbību. Papildinformāciju skatiet nodaļā [Iepazīšanās ar datoru](#page-13-0) 4. lpp. un [Izklaides funkciju izmantošana](#page-25-0) 16. lpp.
- Atjauniniet vai iegādājieties pretvīrusu programmatūru. Skatiet sadaļu [Pretvīrusu](#page-46-0) [programmatūras izmantošana](#page-46-0) 37. lpp.

# <span id="page-11-0"></span>Citi HP produkti

Lai atrastu resursus, kas nodrošina informāciju par produktiem, praktiskus norādījumus un citu noderīgu informāciju, skatiet šo tabulu.

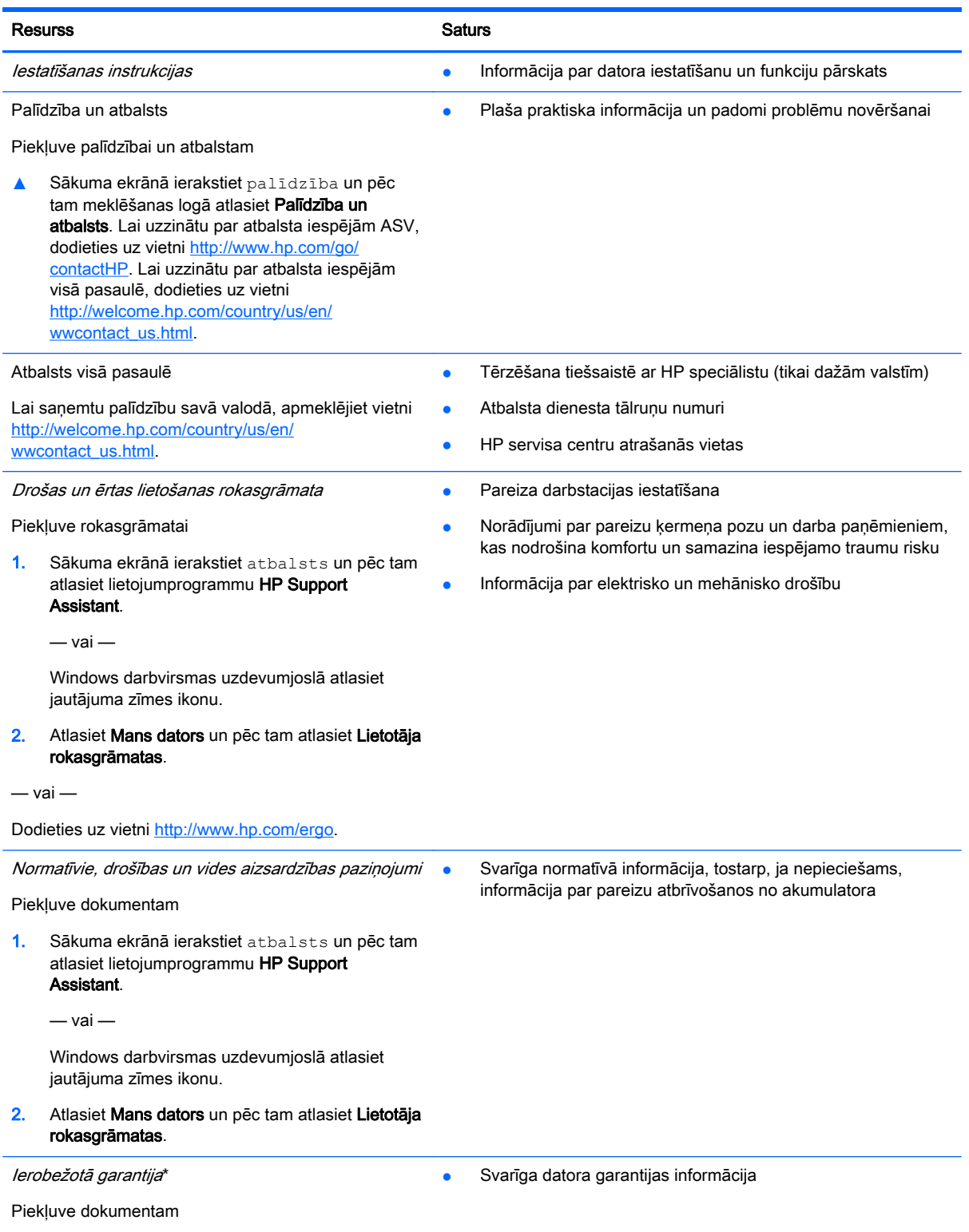

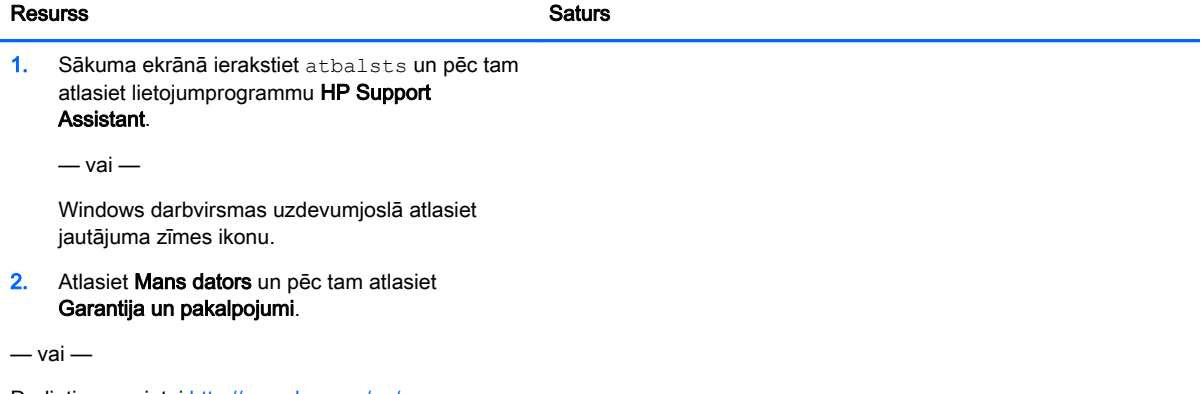

Dodieties uz vietni [http://www.hp.com/go/](http://www.hp.com/go/orderdocuments) [orderdocuments.](http://www.hp.com/go/orderdocuments)

\*HP ierobežoto garantiju varat atrast produktā iekļautajās lietotāja rokasgrāmatās un/vai iepakojumā iekļautajā kompaktdiskā vai DVD diskā. Dažās valstīs vai reģionos HP var iekļaut iepakojumā garantiju drukātā formātā. Dažās valstīs vai reģionos, kur garantija netiek nodrošināta drukātā formātā, tās kopiju var pieprasīt vietnē [http://www.hp.com/go/orderdocuments.](http://www.hp.com/go/orderdocuments) Saistībā ar Āzijas un Klusā okeāna reģionā iegādātajiem produktiem jūs varat rakstīt uzņēmumam HP uz šādu adresi: Hewlett Packard, POD, P.O. Box 200, Alexandra Post Office, Singapore 911507. Iekļaujiet jūsu produkta nosaukumu, jūsu vārdu, tālruņa numuru un pasta adresi.

# <span id="page-13-0"></span>2 Iepazīšanās ar datoru

# Ar aparatūru saistītās informācijas atrašana

Lai uzzinātu, kāda aparatūra ir uzstādīta datorā, veiciet tālāk norādītās darbības.

1. Sākuma ekrānā ierakstiet vadības panelis un pēc tam atlasiet Vadības panelis.

 $-$  vai $-$ 

Windows darbvirsmā ar peles labo pogu noklikšķiniet vai pieskarieties un turiet nospiestu pogu Sākt un pēc tam atlasiet Vadības panelis.

2. Atlasiet Sistēma un drošība, atlasiet Sistēma un pēc tam kreisajā kolonnā atlasiet Ierīču pārvaldnieks.

Sarakstā tiek parādītas visas jūsu datorā instalētās ierīces.

Lai iegūtu informāciju par sistēmas aparatūras sastāvdaļām un sistēmas BIOS versijas numuru, nospiediet fn+esc (tikai dažiem modeļiem).

# Ar programmatūru saistītās informācijas atrašana

Lai uzzinātu, kāda programmatūra ir instalēta datorā, veiciet tālāk norādītās darbības.

**▲** Sākuma ekrānā atlasiet lejupvērsto bultiņu ekrāna apakšējā kreisajā stūrī.

 $-\mathsf{v}$ ai $-$ 

Windows darbvirsmā ar peles labo pogu noklikšķiniet vai pieskarieties un turiet nospiestu pogu Sākt un pēc tam atlasiet Programmas un līdzekļi.

# <span id="page-14-0"></span>Labā puse

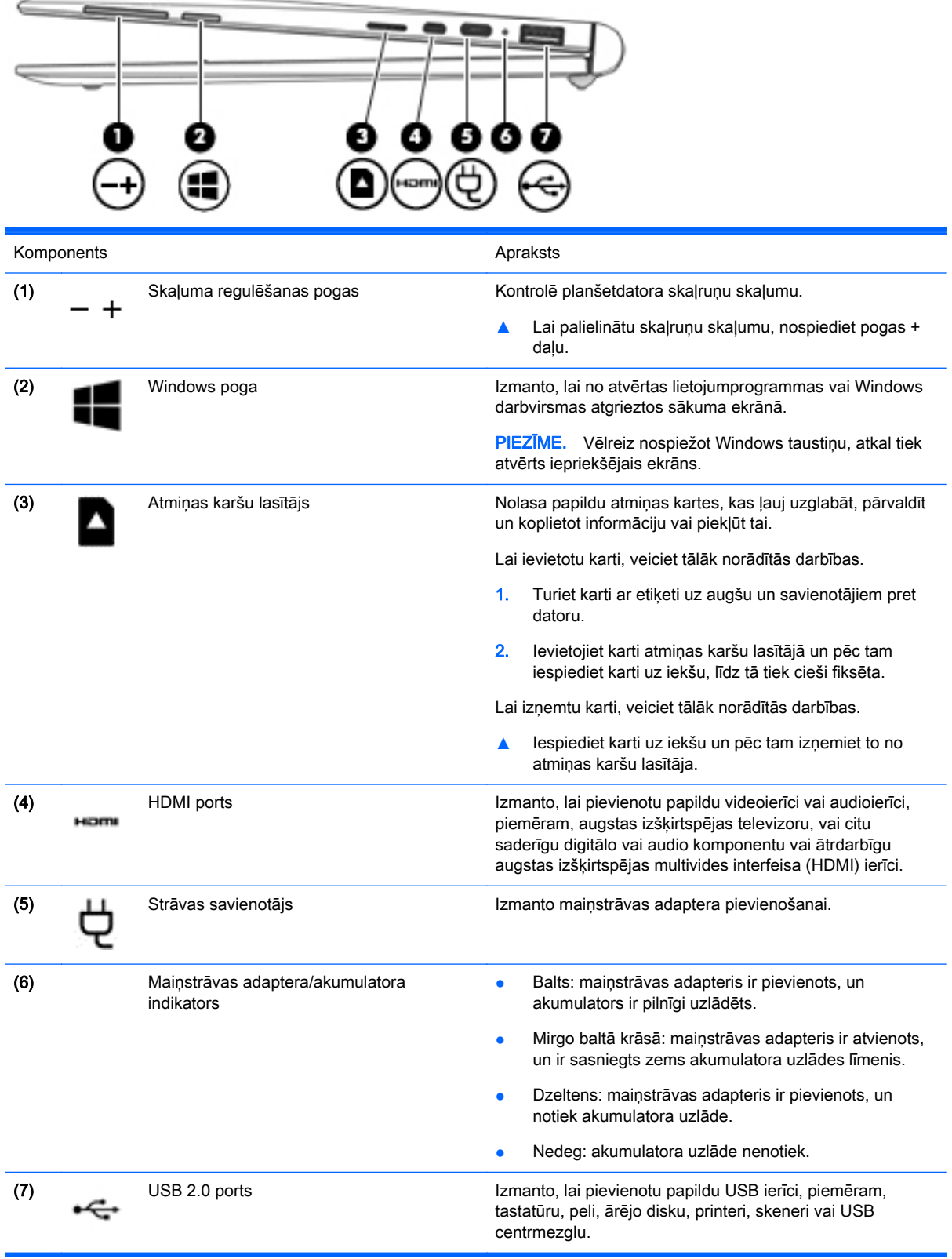

# <span id="page-15-0"></span>Kreisā puse

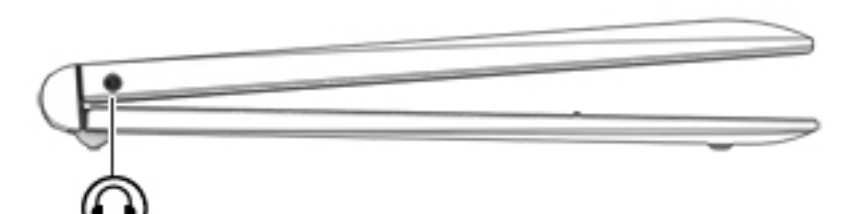

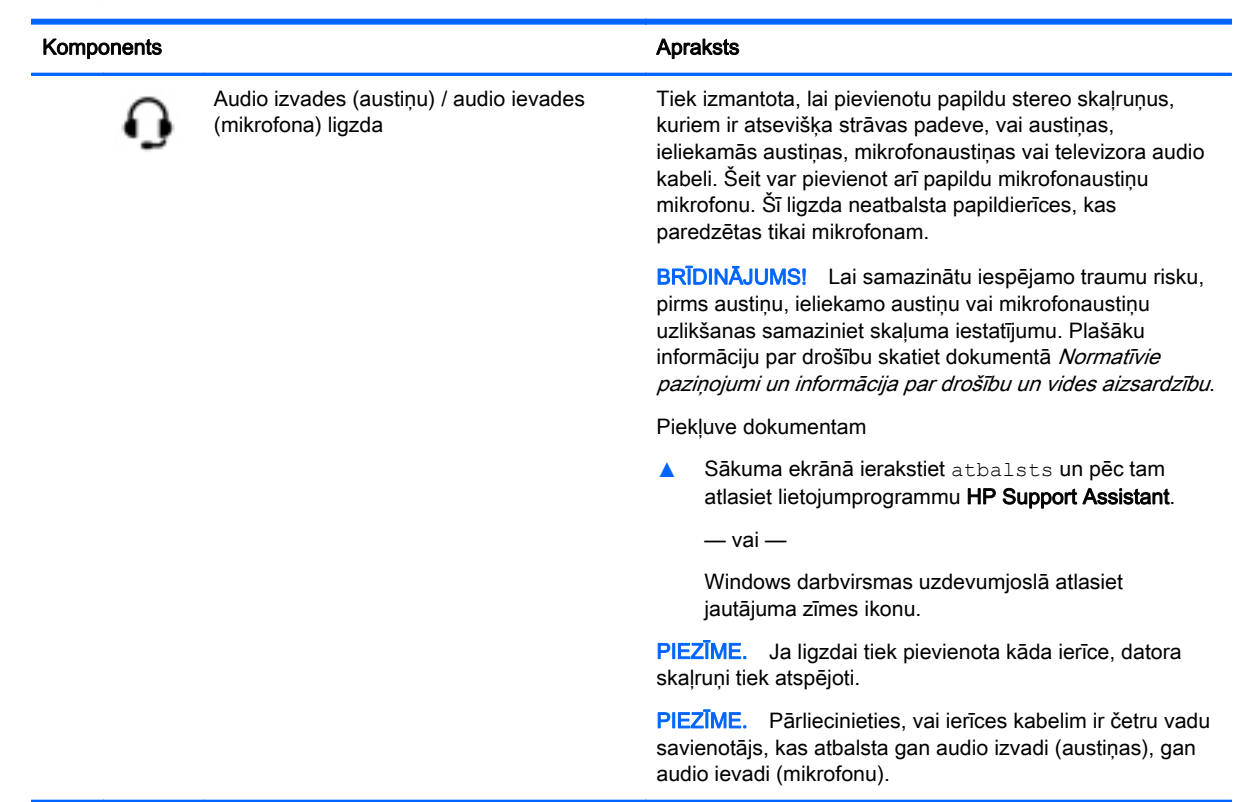

# <span id="page-16-0"></span>**Displejs**

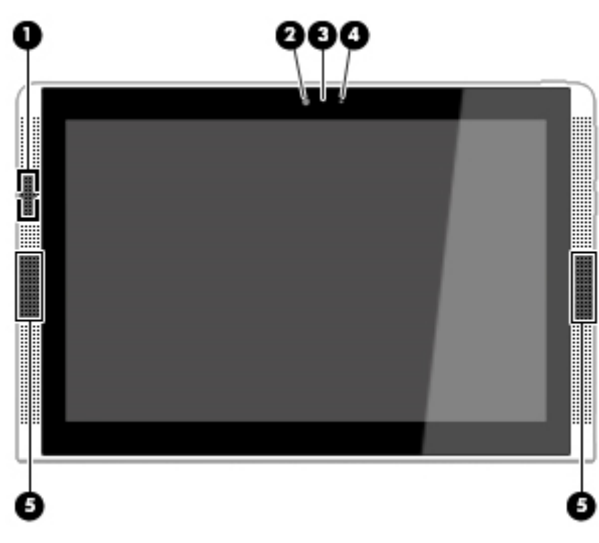

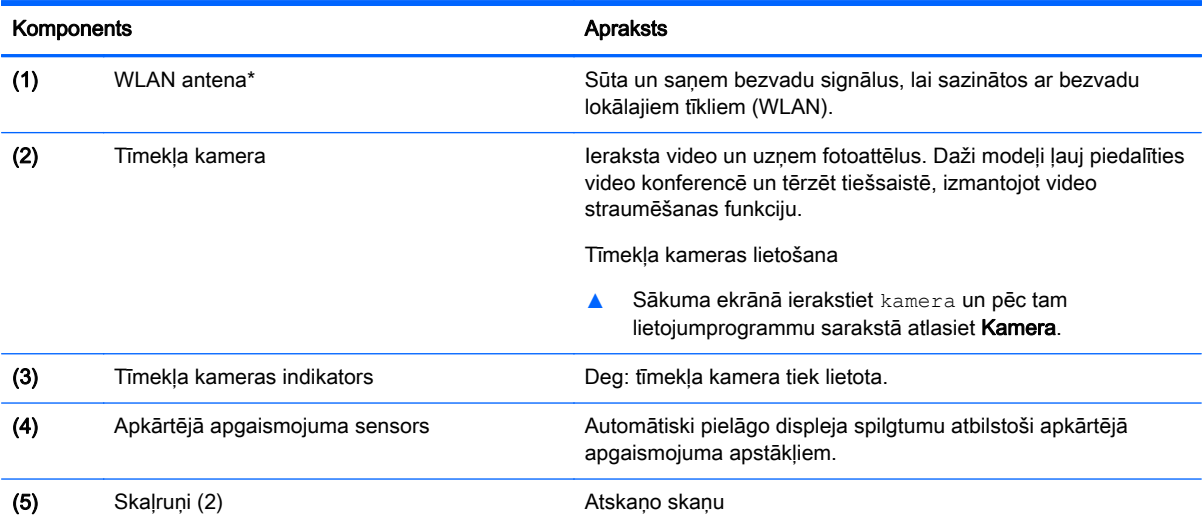

\*Antena nav redzama datora ārpusē. Lai nodrošinātu optimālu pārraidi, antenu tiešā tuvumā nedrīkst atrasties šķēršļi.

Paziņojumus par bezvadu sakaru normatīvo informāciju skatiet dokumenta "Normatīvie paziņojumi un informācija par drošību un vides aizsardzību" sadaļā, kas attiecas uz jūsu valsti vai reģionu.

Piekļuve dokumentam

Sākuma ekrānā ierakstiet "atbalsts" un pēc tam atlasiet lietojumprogrammu HP Support Assistant.

 $-\mathsf{v}$ ai  $-$ 

Windows darbvirsmas uzdevumjoslā noklikšķiniet uz jautājuma zīmes ikonas.

# <span id="page-17-0"></span>Augšējā mala

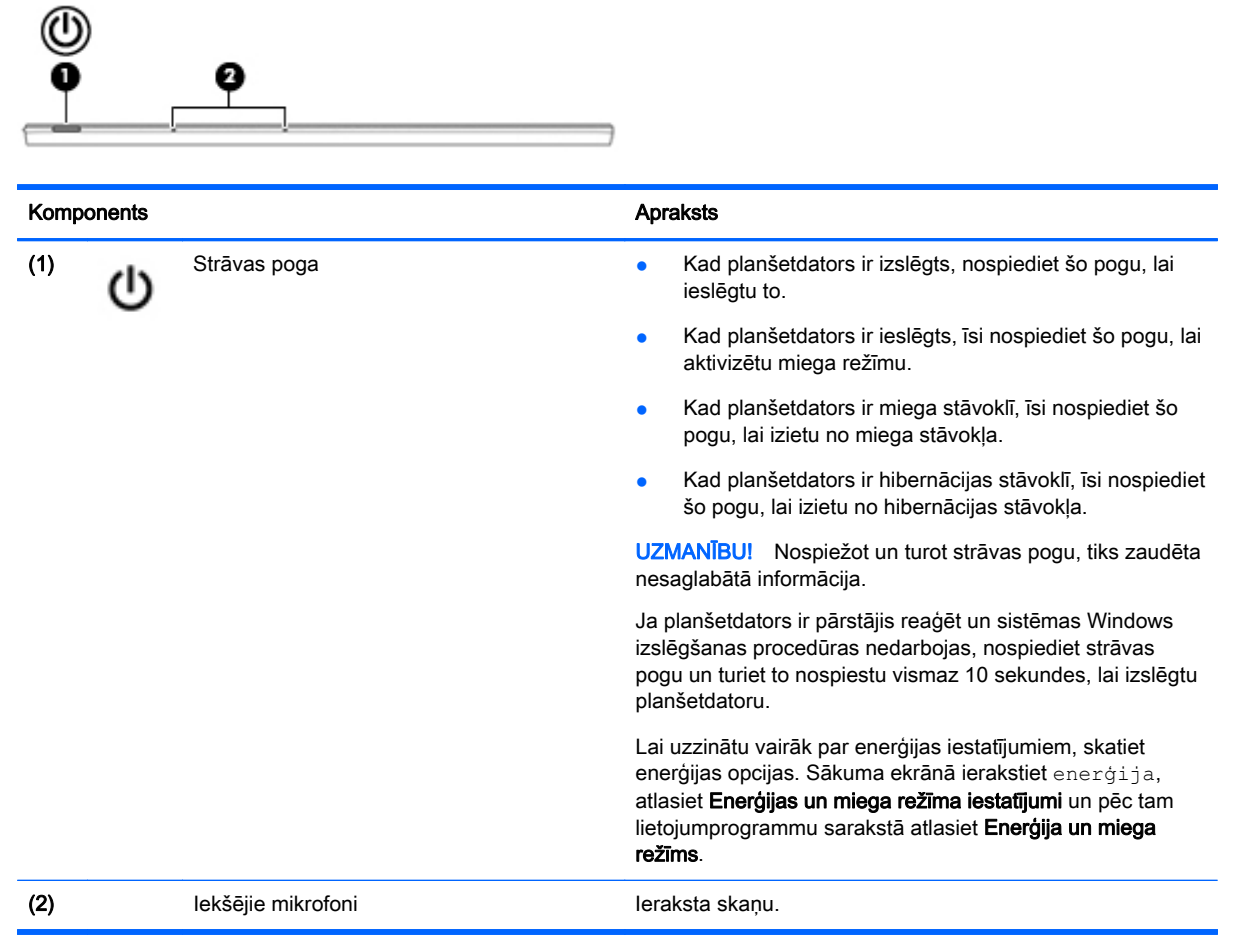

# Apakšējā mala

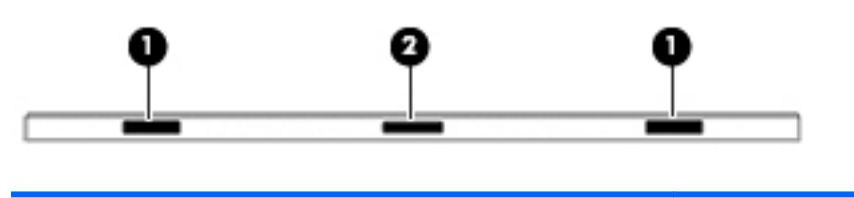

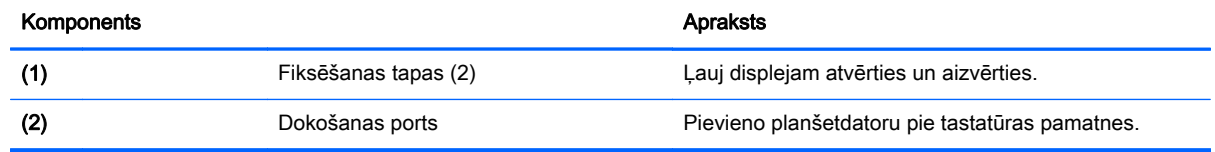

# <span id="page-18-0"></span>**Uzlīmes**

Uzlīmes uz datora sniedz informāciju, kas var būt nepieciešama sistēmas problēmu novēršanai vai arī tad, ja datoru nemat līdzi ārzemju celojumos.

SVARĪGI! Šajā sadaļā aprakstītās uzlīmes ir atrodamas šādās vietās: datora apakšā, akumulatora nodalījumā, zem apkopes nodalījuma pārsega vāka vai displeja aizmugurē.

● Apkopes uzlīme — nodrošina svarīgu informāciju par jūsu datora identificēšanu. Sazinoties ar atbalsta dienestu, jums var prasīt sērijas numuru un, iespējams, arī produkta numuru vai modeļa numuru. Atrodiet šos numurus, pirms sazināties ar atbalsta dienestu.

Jūsu datora apkopes uzlīme būs līdzīga vienai no tālākajos piemēros redzamajām uzlīmēm. Skatiet attēlu, kas visprecīzāk atbilst jūsu datora apkopes uzlīmei.

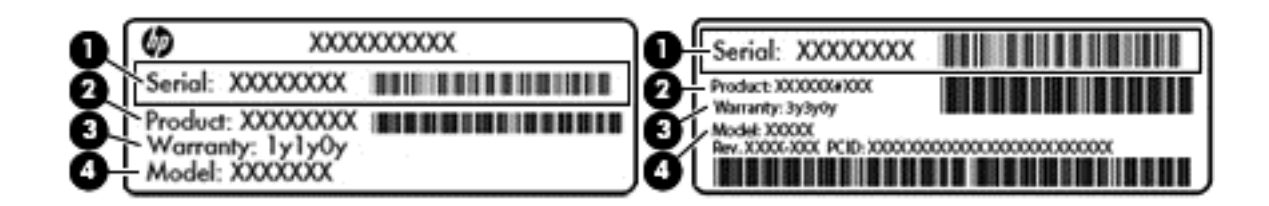

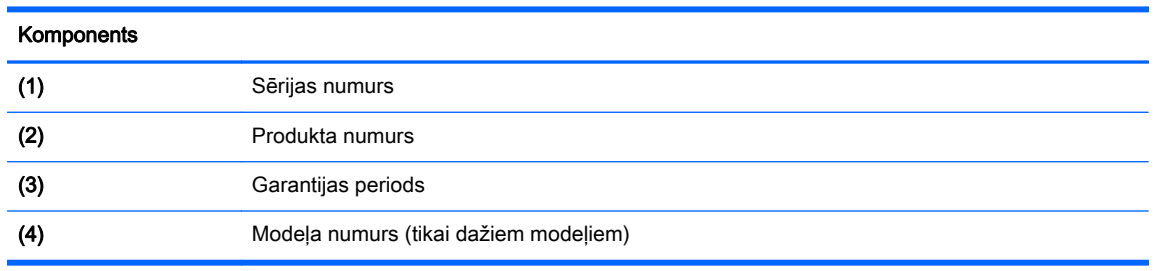

- Microsoft® autentiskuma sertifikāta uzlīme (tikai dažiem modeļiem pirms operētājsistēmas Windows 8) ietver Windows produkta atslēgu. Produkta atslēga var būt nepieciešama, lai novērstu operētājsistēmas darbības traucējumus vai atjauninātu operētājsistēmu. HP platformām ar sākotnēji instalētu operētājsistēmu Windows 8 vai Windows 8.x nav fiziskas uzlīmes. Tā vietā digitālā produkta atslēga ir instalēta elektroniski.
- $\mathbb{R}$  PIEZĪME. Veicot operētājsistēmas Windows 8 vai Windows 8.x pārinstalēšanu ar HP apstiprinātajām atkopšanas metodēm, Microsoft operētājsistēmas automātiski atpazīst un aktivizē šo digitālo produkta atslēgu.
- Normatīvo datu uzlīme(-es) sniedz normatīvo informāciju par datoru.
- Bezvadu sakaru sertifikācijas uzlīme(-es) nodrošina informāciju par atsevišķi iegādājamām bezvadu ierīcēm un to valstu vai reģionu apstiprinājuma marķējumiem, kur šīs ierīces ir atļauts lietot.

# <span id="page-19-0"></span>3 Tastatūras pamatnes izmantošana

Jūsu planšetdators ietver pilna izmēra, atvienojamu Bluetooth tastatūras pamatni ērtai navigācijai. Pēc tastatūras pamatnes savienošanas pārī jūs varat to izmantot, gan planšetdatoram pievienotu, gan atvienotu no tā.

## Tastatūras pamatnes komponenti

### Augšpuse

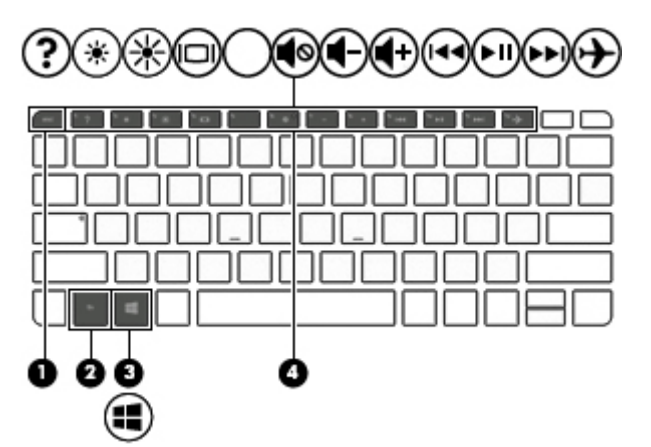

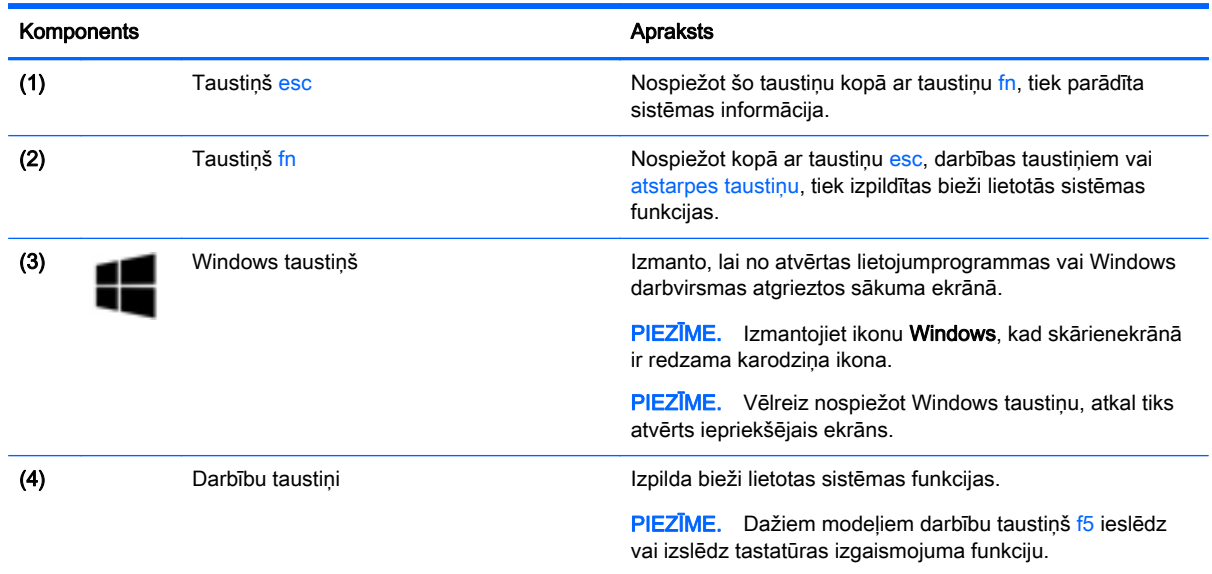

### <span id="page-20-0"></span>Indikatori

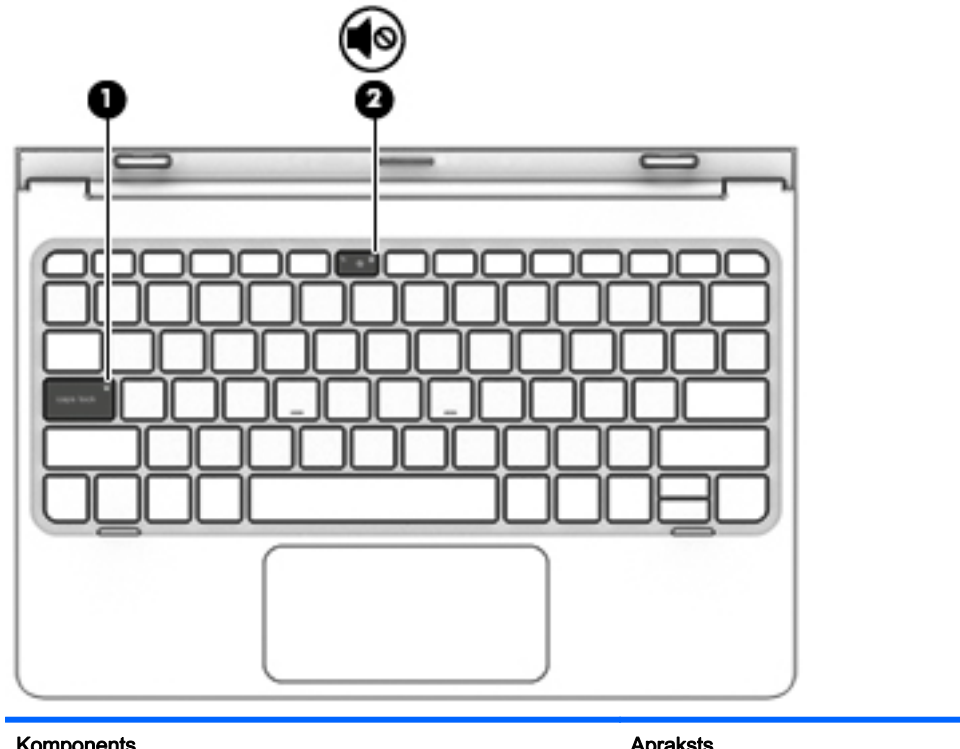

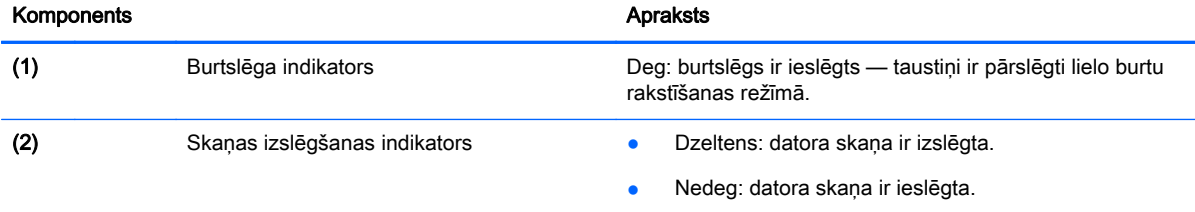

## **Skārienpanelis**

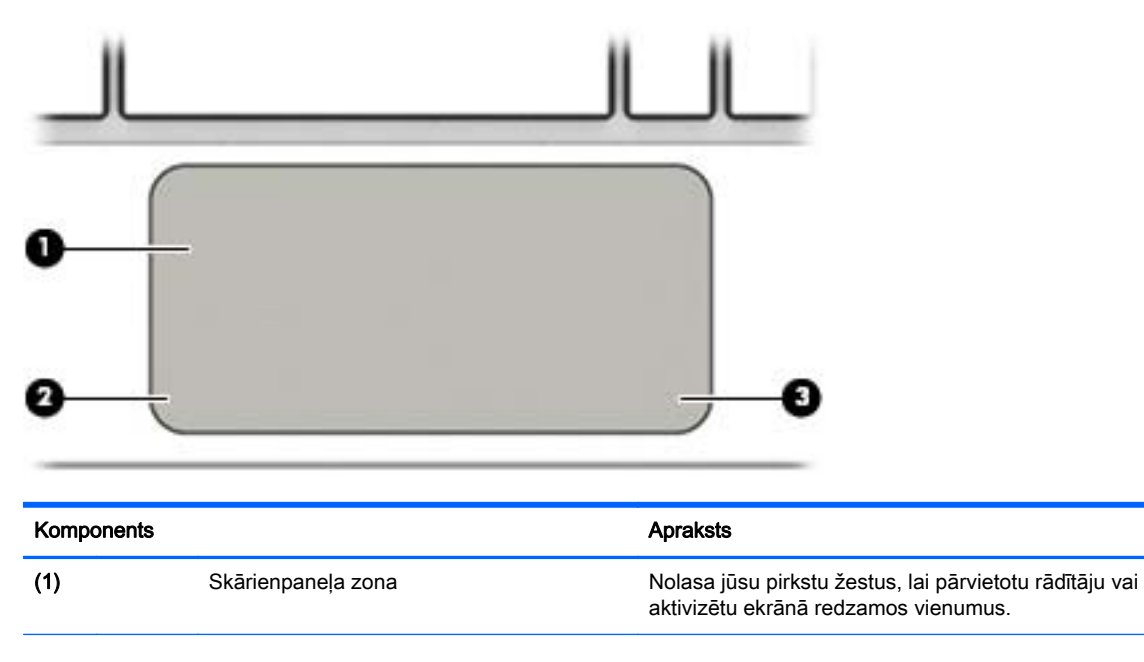

<span id="page-21-0"></span>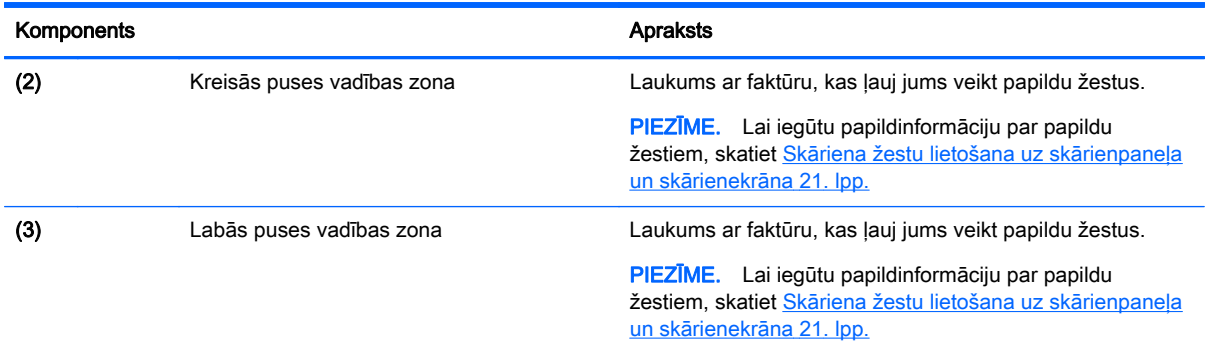

# Planšetdatora piestiprināšana tastatūras pamatnei

● Lai planšetdatoru pievienotu tastatūras pamatnei, ievietojiet planšetdatora portu dokošanas tastatūras pamatnes dokošanas savienotājā.

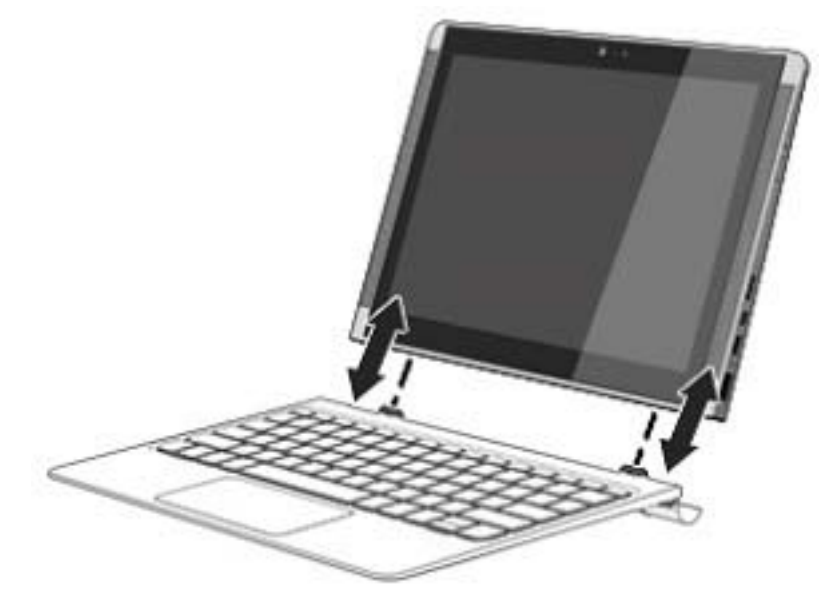

Lai atvienotu planšetdatoru no tastatūras pamatnes, paceliet vienu planšetdatora stūri (1), lai to atbrīvotu.

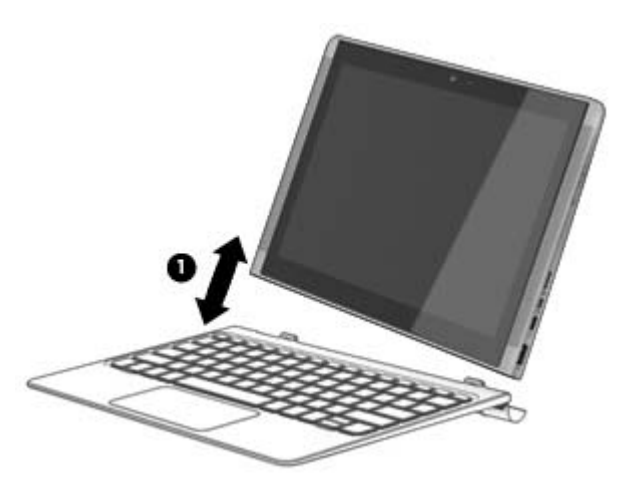

# <span id="page-22-0"></span>4 Savienojuma izveide ar tīklu

Dators ir ērti ņemams līdzi, lai kur jūs arī dotos. Tomēr izpētīt visu pasauli un piekļūt informācijai miljoniem vietnēs varat arī mājās, izmantojot datoru un vadu vai bezvadu tīkla savienojumu. Šajā nodaļā sniegtā informācija palīdzēs izveidot savienojumu ar visu pasauli.

# Savienojuma izveide ar bezvadu tīklu

Jūsu datoram var būt viena vai vairākas no tālāk norādītajām bezvadu ierīcēm.

- WLAN ierīce savieno datoru ar bezvadu lokālajiem tīkliem (tos parasti dēvē par Wi-Fi tīkliem, bezvadu LAN vai WLAN) uzņēmumu birojos, mājās un publiskās vietās, piemēram, lidostās, restorānos, kafejnīcās, viesnīcās un universitātēs. Bezvadu lokālajā tīklā datora mobilā bezvadu ierīce sazinās ar bezvadu maršrutētāju vai bezvadu piekļuves punktu.
- Bluetooth ierīce izveido personālo tīklu (personal area network PAN), lai pieslēgtos citām ierīcēm, kas ir saderīgas ar tehnoloģiju Bluetooth, piemēram, datoriem, tālruņiem, printeriem, austiņām, skaļruņiem un kamerām. Personālajā tīklā katra ierīce tieši sazinās ar citām ierīcēm, un ierīcēm ir jāatrodas samērā netālu vienai no otras — parasti ne vairāk kā 10 metru (aptuveni 33 pēdu) attālumā.

Lai iegūtu papildinformāciju par bezvadu sakaru tehnoloģiju, internetu un tīklošanu, skatiet utilītā "Palīdzība un atbalsts" nodrošināto informāciju un saites uz tīmekļa vietnēm.

Sākuma ekrānā ierakstiet palīdzība un pēc tam atlasiet **Palīdzība un atbalsts**.

### Bezvadu vadīklu lietošana

Datora bezvadu ierīces varat vadīt, izmantojot vienu vai vairākus šādus līdzekļus:

- bezvadu sakaru pogu vai bezvadu sakaru taustiņu (tiek saukts arī par lidmašīnas režīma taustiņu; šajā nodaļā to dēvē par bezvadu sakaru pogu);
- operētājsistēmas vadīklas.

#### <span id="page-23-0"></span>Bezvadu sakaru poga

Dators ir aprīkots ar bezvadu savienojuma pogu un vienu vai vairākām bezvadu ierīcēm. Pēc noklusējuma visas bezvadu sakaru ierīces jūsu datorā ir iespējotas.

 $\mathbb{F}$  PIEZĪME. Tā kā bezvadu sakaru ierīces ir iespējotas rūpnīcā, bezvadu sakaru pogu varat izmantot visu bezvadu sakaru ierīču ieslēgšanai vai izslēgšanai.

#### Operētājsistēmas vadīklas

Tīkla un koplietošanas centrā var iestatīt savienojumu vai tīklu, izveidot savienojumu ar tīklu, kā arī diagnosticēt un novērst tīkla problēmas.

Lai lietotu operētājsistēmas vadīklas, veiciet tālāk norādītās darbības.

1. Sākuma ekrānā ierakstiet vadības panelis un pēc tam atlasiet Vadības panelis.

 $-$  vai  $-$ 

Windows darbvirsmā ar peles labo pogu noklikšķiniet vai pieskarieties un turiet nospiestu pogu Sākt un pēc tam atlasiet Vadības panelis.

2. Atlasiet Tīkls un internets un pēc tam atlasiet opciju Tīkla un koplietošanas centrs.

Papildinformāciju skatiet utilītā Palīdzība un atbalsts.

Sākuma ekrānā ierakstiet palīdzība un pēc tam atlasiet Palīdzība un atbalsts.

### Savienojuma izveide ar WLAN

**PIEZĪME.** Mājās veidojot savienojumu ar internetu, vispirms ir jāizveido konts pie interneta pakalpojumu sniedzēja (IPS). Lai iegādātos interneta pakalpojumu un modemu, sazinieties ar vietējo interneta pakalpojumu sniedzēju. Tas jums palīdzēs uzstādīt modemu, ievilkt tīkla kabeli, lai savienotu bezvadu maršrutētāju ar modemu, un pārbaudīt interneta pakalpojumu.

Lai izveidotu savienojumu ar WLAN, veiciet tālāk norādītās darbības.

- 1. Pārliecinieties, vai WLAN ierīce ir ieslēgta.
- 2. Sākuma ekrānā vai Windows darbvirsmā norādiet uz ekrāna augšējo vai apakšējo labo stūri, lai tiktu parādītas viedpogas.
- 3. Atlasiet Iestatījumi un pēc tam atlasiet tīkla stāvokļa ikonu.
- 4. Atlasiet sarakstā savu WLAN.
- 5. Atlasiet Izveidot savienojumu.

Ja bezvadu lokālajā tīklā ir iespējots drošības līdzeklis, tiek prasīts ievadīt drošības kodu. Lai pabeigtu savienojuma izveidi, ierakstiet kodu un pēc tam atlasiet opciju Nākamais.

- $\mathbb{F}$  PIEZĪME. Ja sarakstā nav WLAN tīklu, jūs atrodaties ārpus bezvadu maršrutētāja vai piekļuves punkta darbības zonas.
- PIEZĪME. Ja neredzat WLAN, ar kuru vēlaties izveidot savienojumu, Windows darbvirsmā ar peles labo pogu noklikšķiniet vai pieskarieties un turiet nospiestu tīkla stāvokļa ikonu un pēc tam atlasiet Atvērt tīkla un koplietošanas centru. Atlasiet opciju Iestatīt jaunu savienojumu vai tīklu. Parādītajā opciju sarakstā ir opcijas, kas nodrošina manuālu tīkla meklēšanu un savienojuma izveidi ar tīklu vai arī jauna tīkla savienojuma izveidi.
- 6. Izpildiet ekrānā redzamās instrukcijas, lai pabeigtu savienojuma izveidi.

<span id="page-24-0"></span>Kad savienojums ir izveidots, novietojiet peles rādītāju paziņojumu apgabalā uz tīkla stāvokļa ikonas, lai pārbaudītu savienojuma nosaukumu un statusu.

**PIEZĪME.** Darbības zona (bezvadu sakaru signālu raidīšanas attālums) ir atkarīga no WLAN aprīkojuma, maršrutētāja ražotāja un citu elektroierīču vai strukturālu barjeru, piemēram, sienu un grīdu, radītiem traucējumiem.

### Bluetooth bezvadu ierīču lietošana (tikai dažiem modeļiem)

Bluetooth ierīce nodrošina bezvadu sakarus ar nelielu darbības rādiusu, kas aizstāj fiziskus kabeļu savienojumus, ko parasti izmanto, lai piesaistītu šādas elektroniskās ierīces:

- datorus (galddatorus, piezīmjdatorus);
- tālrunus (mobilos tālrunus, bezvadu tālrunus, viedtālrunus);
- attēlveidošanas ierīces (printeru, kameras);
- audioierīces (radioaustiņas, skaļruņus);
- peli;
- ārējo tastatūru.

Bluetooth ierīces nodrošina vienādranga sakaru iespējas, kas ļauj izveidot personālo tīklu (PAN), kurā ir savienotas Bluetooth ierīces. Informāciju par Bluetooth ierīču konfigurēšanu un lietošanu skatiet Bluetooth programmatūras palīdzības vietnē.

## Datu un diskdziņu koplietošana un piekļūšana programmatūrai

Ja dators ir pievienots tīklam, varat izmantot ne tikai savā datorā saglabāto informāciju, bet arī citos datoros esošo informāciju. Tīklam pievienoti datori var apmainīties ar programmatūru un datiem.

Lai iegūtu papildinformāciju par failu, mapju vai diskdziņu koplietošanu, skatiet utilītu Palīdzība un atbalsts.

**▲** Sākuma ekrānā ierakstiet palīdzība un pēc tam atlasiet Palīdzība un atbalsts.

**FTAL** Ja kāds disks, piemēram, DVD filmas vai spēles disks, ir aizsargāts pret kopēšanu, to nevar koplietot.

# <span id="page-25-0"></span>5 Izklaides funkciju izmantošana

Izmantojiet HP datoru kā izklaides centru, lai sazinātos, izmantojot tīmekļa kameru, klausītos un pārvaldītu mūzikas ierakstus un lejupielādētu un skatītos filmas. Lai padarītu savu datoru par vēl jaudīgāku izklaides centru, pievienojiet ārējās ierīces: monitoru, projektoru, televizoru vai skaļruņus un austiņas.

# Tīmekļa kameras lietošana

Datoram ir iebūvēta tīmekļa kamera, kas ieraksta video un uzņem fotoattēlus. Daži modeļi ļauj piedalīties video konferencē un tērzēt tiešsaistē, izmantojot video straumēšanas funkciju.

**▲** Lai startētu tīmekļa kameru, sākuma ekrānā ierakstiet kamera un pēc tam lietojumprogrammu sarakstā atlasiet Kamera.

# Audio funkcijas izmantošana

Savā datorā vai dažos modeļos, izmantojot ārējo optisko diskdzini, varat atskaņot mūzikas kompaktdiskus, lejupielādēt un klausīties mūziku, straumēt audio saturu no tīmekļa (tostarp radio stacijām), ierakstīt audio failus vai miksēt audio un video failus, lai izveidotu multivides failus. Lai klausīšanās būtu patīkamāka, pievienojiet ārējas audio ierīces, piemēram, skaļruņus vai austiņas.

### Skaļruņu pievienošana

Lai pievienotu datoram vadu skaļruņus, pievienojiet tos datora USB portam vai audio izvades (austiņu) ligzdai vai dokstacijai.

Lai datoram pievienotu bezvadu skaļruņus, izpildiet ierīces ražotāja instrukcijas. Informāciju par augstas izšķirtspējas skaļruņu pievienošanu datoram skatiet sadaļā [HDMI audio iestatīšana](#page-28-0) 19. lpp. Pirms skaļruņu pievienošanas samaziniet skaļuma līmeni.

### Austiņu pievienošana

 $\Lambda$  BRĪDINĀJUMS! Lai samazinātu iespējamo traumu risku, pirms austiņu, ieliekamo austiņu vai mikrofonaustiņu uzlikšanas samaziniet skaļuma iestatījumu. Papildinformāciju par drošību skatiet dokumentā *Normatīvie, drošības un vides aizsardzības paziņojumi*. Lai piekļūtu šim dokumentam, sākuma ekrānā ierakstiet atbalsts un pēc tam atlasiet lietojumprogrammu HP Support Assistant.

Sava datora austiņu ligzdai vai kombinētajai audio izvades (austiņu) / audio ievades (mikrofona) ligzdai varat pievienot vadu austiņas.

Lai datoram pievienotu bezvadu austiņas, izpildiet ierīces ražotāja norādījumus.

### Mikrofona pievienošana

Lai ierakstītu skaņu, pievienojiet datora mikrofona ligzdai mikrofonu. Lai iegūtu vislabāko rezultātu, ierakstīšanas laikā runājiet tieši mikrofonā un skaņas ierakstīšanu veiciet vidē, kurā nav fona trokšņu.

### <span id="page-26-0"></span>Mikrofonaustiņu pievienošana

 $\bigwedge$  BRĪDINĀJUMS! Lai samazinātu iespējamo traumu risku, pirms austiņu, ieliekamo austiņu vai mikrofonaustiņu uzlikšanas samaziniet skaļuma iestatījumu. Papildinformāciju par drošību skatiet dokumentā Normatīvie, drošības un vides aizsardzības paziņojumi. Lai piekļūtu šim dokumentam, sākuma ekrānā ierakstiet atbalsts un pēc tam atlasiet lietojumprogrammu HP Support Assistant.

Austinas ar mikrofonu sauc par *mikrofonaustinām*. Datora audio izvades (austiņu) / audio ievades (mikrofona) ligzdai var pievienot vadu austiņas.

Lai datoram pievienotu bezvadu austiņas, izpildiet ierīces ražotāja instrukcijas.

### Bang & Olufsen audio izmantošana (tikai dažiem modeļiem)

Bang & Olufsen audio ir uzlabota audio funkcija, kas nodrošina dziļu, kontrolētu basu, vienlaikus saglabājot dzidru skaņu. Jūs varat izbaudīt Bang & Olufsen, izmantojot datora iekšējos skaļruņus vai austiņas, kas pievienotas austiņu ligzdai.

#### Piekļuve audio vadības panelim

Izmantojot funkcijas Bang & Olufsen audio vadības paneli, varat skatīt un manuāli vadīt audio un basu iestatījumus.

1. Sākuma ekrānā ierakstiet vadības panelis, atlasiet Vadības panelis, atlasiet Aparatūra un skaņa un pēc tam atlasiet Bang & Olufsen audio vadības panelis.

 $-$  vai $-$ 

Windows darbvirsmā ar peles labo pogu noklikšķiniet vai pieskarieties un turiet nospiestu pogu Sākt un pēc tam atlasiet Vadības panelis.

2. Atlasiet Aparatūra un skaņa un pēc tam atlasiet Bang & Olufsen audio vadības panelis.

### B&O Play audio izmantošana (tikai dažiem modeļiem)

B&O Play audio ir uzlabota audio funkcija, kas nodrošina dziļus, kontrolētus basus, vienlaikus saglabājot dzidru skaņu. Jūs varat izbaudīt B&O Play audio, izmantojot datora iekšējos skaļruņus vai audio austiņas, kas pievienotas audio izejas (austiņu) / audio ieejas (mikrofona) kombinētajai ligzdai.

#### Piekļuve audio vadības panelim

Izmantojot funkcijas B&O Play audio vadības paneli, varat skatīt un manuāli vadīt audio un basu iestatījumus.

**▲** Sākuma ekrānā ierakstiet vadības panelis, atlasiet Vadības panelis, atlasiet Aparatūra un skaņa un pēc tam atlasiet B&O Play vadības panelis.

 $-$  vai $-$ 

Windows darbvirsmā ar peles labo pogu noklikšķiniet vai pieskarieties un turiet nospiestu pogu Sākt un pēc tam atlasiet Vadības panelis. Atlasiet Aparatūra un skaņa un pēc tam atlasiet B&O Play vadības panelis.

#### Skaņas iestatījumu lietošana

Skanas iestatījumi vada skalumu, programmās lietotās skaņas, skalruņus, mikrofonus, austiņas un citus datora audio līdzekļus.

<span id="page-27-0"></span>Lai skatītu vai mainītu skaļumu, veiciet tālāk norādītās darbības.

1. Sākuma ekrānā ierakstiet vadības panelis un pēc tam atlasiet Vadības panelis.

– vai –

Windows darbvirsmā ar peles labo pogu noklikšķiniet vai pieskarieties un turiet nospiestu pogu Sākt un pēc tam atlasiet Vadības panelis.

- 2. Atlasiet Aparatūra un skaņa.
- 3. Sadaļā Skaņa atlasiet Pielāgot sistēmas skaļumu un pēc tam izpildiet ekrānā redzamās instrukcijas.

Lai skatītu vai mainītu skaņas iestatījumus, veiciet tālāk norādītās darbības.

1. Sākuma ekrānā ierakstiet vadības panelis un pēc tam atlasiet Vadības panelis.

– vai –

Windows darbvirsmā ar peles labo pogu noklikšķiniet vai pieskarieties un turiet nospiestu pogu Sākt un pēc tam atlasiet Vadības panelis.

- 2. Atlasiet Aparatūra un skaņa.
- 3. Atlasiet Skaņa un pēc tam izpildiet ekrānā redzamās instrukcijas.

Papildinformāciju par datora audio līdzekļiem skatiet utilītprogrammā Palīdzība un atbalsts.

**▲** Sākuma ekrānā ierakstiet palīdzība un pēc tam atlasiet Palīdzība un atbalsts.

### Video izmantošana

Jūsu dators ir jaudīga video ierīce, kas ļauj jums skatīties straumētus videoklipus no jūsu iecienītākajām tīmekļa vietnēm un lejupielādēt videoklipus un filmas, lai tās skatītos datorā, kad nav izveidots savienojums ar tīklu.

Lai skatīšanās būtu vēl patīkamāka, pievienojiet kādam no datora video portiem ārējo monitoru, projektoru vai televizoru.

SVARĪGI! Ārējā ierīce ir jāpievieno datora pareizajam portam, izmantojot atbilstošo kabeli. Izpildiet ierīces ražotāja instrukcijas.

Papildinformāciju par video funkciju lietošanu skatiet utilītā Palīdzība un atbalsts.

### Video ierīču pievienošana, izmantojot HDMI kabeli (tikai dažiem modeļiem)

**ET PIEZĪME.** Lai datoram pievienotu HDMI ierīci, ir nepieciešams HDMI kabelis (iegādājams atsevišķi).

Lai datora ekrāna attēlu skatītu augstas izšķirtspējas televizora vai monitora ekrānā, pievienojiet augstas izšķirtspējas ierīci, izpildot tālāk sniegtās instrukcijas.

1. Pievienojiet vienu HDMI kabeļa galu datora HDMI portam.

<span id="page-28-0"></span>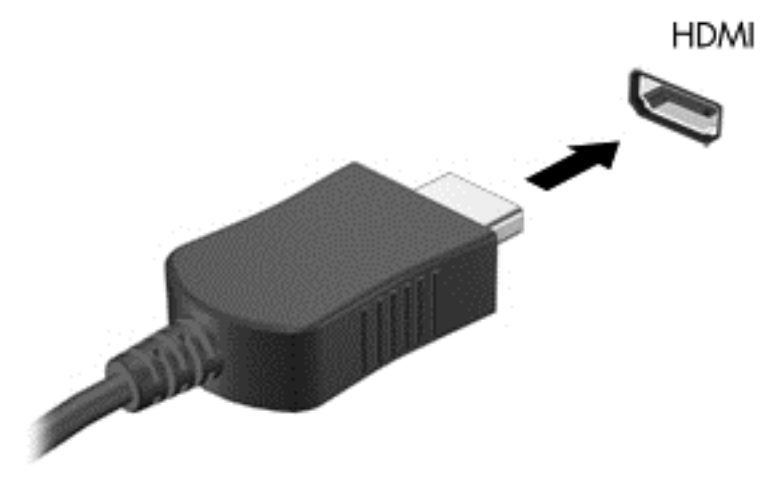

- 2. Pievienojiet otru kabeļa galu augstas izšķirtspējas televizoram vai monitoram.
- 3. Nospiediet taustiņu f4, lai pārslēgtu datora ekrāna attēlu 4 displeja stāvokļos.
	- Tikai datorā: skatiet ekrāna attēlu tikai datorā.
	- Dublēt: skatiet ekrāna attēlu vienlaikus abās ierīcēs datorā un ārējā ierīcē.
	- Paplašināt: skatiet ekrāna attēlu, kas paplašināts, izmantojot abas ierīces datoru un ārējo ierīci.
	- Tikai ārējā ekrānā: skatiet ekrāna attēlu tikai ārējā ierīcē.

Ikreiz, kad nospiežat taustiņu kombināciju fn+f4, attēlojuma stāvoklis mainās.

**E PIEZĪME.** Lai iegūtu labākus rezultātus, īpaši tad, ja izvēlaties opciju "Paplašināt", palieliniet ārējās ierīces ekrāna izšķirtspēju, kā norādīts tālāk. Sākuma ekrānā ierakstiet vadības panelis un pēc tam atlasiet Vadības panelis. Atlasiet Izskats un personalizācija. Sadaļā Displejs atlasiet Pielāgot ekrāna izšķirtspēju.

#### HDMI audio iestatīšana

HDMI ir vienīgais video signāla interfeiss, kas atbalsta augstas izšķirtspējas video un audio signālu. Pēc HDMI televizora pievienošanas datoram varat ieslēgt HDMI audio funkciju, veicot tālāk norādītās darbības.

- 1. Windows darbvirsmas uzdevumjoslas labajā malā paziņojumu apgabalā noklikšķiniet ar peles labo pogu vai pieskarieties un turiet nospiestu ikonu Skaļruņi un pēc tam atlasiet opciju Atskaņošanas ierīces.
- 2. Cilnē Atskaņošana atlasiet digitālās izvades ierīces nosaukumu.
- 3. Atlasiet Iestatīt noklusējumu un pēc tam atlasiet Labi.

Lai atgrieztos pie audio straumēšanas datora skaļruņos, veiciet tālāk norādītās darbības.

- 1. Windows darbvirsmas uzdevumjoslas labajā malā paziņojumu apgabalā noklikšķiniet ar peles labo pogu vai pieskarieties un turiet nospiestu ikonu Skaļruņi un pēc tam atlasiet opciju Atskaņošanas ierīces.
- 2. Cilnē Atskaņošana atlasiet Skaļruņi.
- 3. Atlasiet Iestatīt noklusējumu un pēc tam atlasiet Labi.

### <span id="page-29-0"></span>Ar standartu Miracast saderīgu bezvadu displeju meklēšana un savienojuma izveide (tikai dažiem modeļiem)

Lai atrastu ar standartu Miracast saderīgus bezvadu displejus un izveidotu ar tiem savienojumu, neizejot no pašreiz atvērtajām lietojumprogrammām, veiciet tālāk aprakstītās darbības.

Lai atvērtu Miracast, veiciet tālāk norādītās darbības.

**▲** Norādiet uz ekrāna augšējo vai apakšējo labo stūri, lai tiktu parādītas viedpogas, atlasiet Ierīces, atlasiet Projekts un pēc tam izpildiet ekrānā redzamās instrukcijas.

 $-\mathsf{v}$ ai $-$ 

Dažu datoru modeļu sākuma ekrānā atlasiet ikonu HP Quick Access to Miracast un pēc tam izpildiet ekrānā redzamās instrukcijas.

**FIEZĪME.** Lai uzzinātu, kāda veida displejs jums ir (saderīgs ar Miracast vai Intel WiDi), skatiet dokumentāciju, kuru saņēmāt kopā ar televizoru vai sekundārā displeja ierīci.

# <span id="page-30-0"></span>6 Pārvietošanās ekrānā

Lai ātri atgrieztos sākuma ekrānā, nospiediet tastatūras Windows taustiņu vai planšetdatora

Windows pogu

Lai pārvietotos datora ekrānā, varat izmantot tālāk norādītās iespējas.

- Izmantojiet skāriena žestus tieši datora ekrānā
- Izmantojiet skāriena žestus skārienpanelī
- Izmantojiet tastatūru un papildu peli (pele iegādājama atsevišķi)

**PIEZĪME.** Ārējo USB peli (iegādājama atsevišķi) var pievienot kādam no datora USB portiem.

# Skāriena žestu lietošana uz skārienpaneļa un skārienekrāna

Izmantojot skārienpaneli, var pārvietoties datora ekrānā un vadīt rādītāju ar vienkāršiem skāriena žestiem. Varat arī lietot skārienpaneļa kreiso un labo pogu tāpat kā jūs lietotu ārējās peles atbilstošās pogas. Lai navigācijai izmantotu skārienekrānu (tikai dažiem modeļiem), pieskarieties ekrānam tieši, izmantojot šajā nodaļā aprakstītos žestus.

Varat arī pielāgot žestus un skatīt demonstrācijas par to, kā tie darbojas. Sākuma ekrānā ierakstiet vadības panelis, atlasiet Vadības panelis un pēc tam atlasiet Aparatūra un skaņa. Sadaļā Ierīces un printeri izvēlieties Pele.

**ET PIEZĪME.** Ja nav norādīts citādi, skāriena žestus var lietot datora skārienpanelī vai skārienekrānā (tikai dažiem modeliem).

### **Pieskāriens**

Izmantojiet pieskāriena/dubultpieskāriena žestu, lai ekrānā atlasītu vai atvērtu kādu vienumu.

● Norādiet ekrānā uz vienumu un pēc tam ar pirkstu pieskarieties skārienpaneļa zonai vai skārienekrānam, lai vienumu atlasītu. Lai atvērtu vienumu, veiciet dubultskārienu.

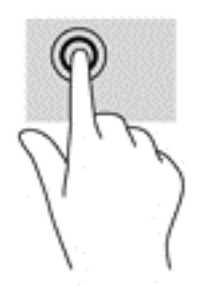

### <span id="page-31-0"></span>Savilkšana ar diviem pirkstiem, lai tuvinātu vai tālinātu

Savilkšana ar diviem pirkstiem ļauj tuvināt vai tālināt attēlus vai tekstu.

- Lai tālinātu, novietojiet uz skārienpaneļa zonas vai skārienekrāna divus pirkstus, atstatus vienu no otra, un pēc tam satuviniet tos.
- Lai tuvinātu, novietojiet divus kopā saliktus pirkstus uz skārienpaneļa zonas vai skārienekrāna un pēc tam attāliniet tos.

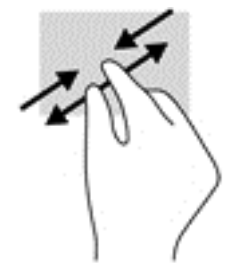

### Ritināšana ar diviem pirkstiem (tikai skārienpanelim)

Izmantojiet ritināšanu ar diviem pirkstiem, lai lapā vai attēlā pārvietotos uz augšu, uz leju vai uz sāniem.

● Novietojiet divus pirkstus nedaudz atstatus vienu no otra uz skārienpaneļa zonas un pēc tam velciet tos uz augšu, uz leju, pa kreisi un pa labi.

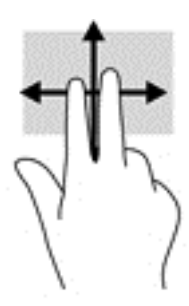

### Pieskaršanās ar diviem pirkstiem (tikai skārienpanelim)

Izmantojiet divu pirkstu pieskaršanās žestu, lai atvērtu ekrānā redzamā objekta izvēlni.

**PIEZĪME.** Pieskaroties ar diviem pirkstiem, var veikt to pašu darbību, kā klikšķinot ar peles labo taustinu.

● Lai atvērtu atlasītā objekta opciju izvēlni, pieskarieties ar diviem pirkstiem skārienpaneļa zonai.

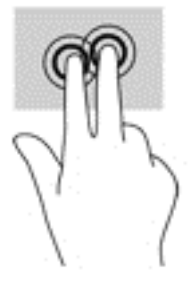

### <span id="page-32-0"></span>Vilkšana no labās malas (tikai skārienekrāna žests)

Velciet no labās malas, lai piekļūtu viedpogām un meklētu, kopīgotu un atvērtu lietojumprogrammas, piekļūtu ierīcēm vai mainītu iestatījumus.

Viegli velciet pirkstu no skarienekrāna labās malas uz centru, lai parādītu viedpogas.

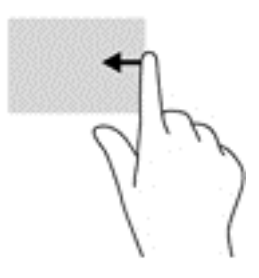

### Vilkšana no kreisās malas (skārienekrāna žests)

Velkot no kreisās malas, tiek atsegtas jūsu atvērtās lietojumprogrammas, tādējādi varat ātri pārslēgties no vienas lietojumprogrammas uz citu.

● Viegli velciet ar pirkstu no skārienekrāna kreisās malas uz centru. Pēc tam, lai parādītu visas atvērtās lietojumprogrammas, neatlaižot pirkstu, velciet atpakaļ uz kreiso malu.

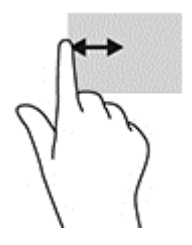

### Vilkšana no augšējās malas un vilkšana no apakšējās malas (skārienekrāna žests)

Velciet no augšējās vai apakšējās malas, lai parādītu displeja komandu opcijas, kas ļauj pielāgot atvērtu lietojumprogrammu.

- **SVARĪGI!** Funkcija, kas tiek aktivizēta, velkot no augšmalas, atšķiras atkarībā no lietojumprogrammas.
	- Viegli velciet ar pirkstu no augšējās vai apakšējās malas, lai tiktu parādītas lietojumprogrammu komandu opcijas.

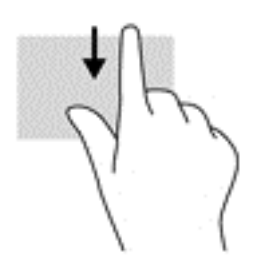

### <span id="page-33-0"></span>Viena pirksta slidināšana (tikai skārienekrānam)

Izmantojiet viena pirksta slidināšanu, lai bīdītu vai ritinātu sarakstus un lapas vai lai pārvietotu objektu.

- Lai ritinātu ekrānā, viegli slidiniet pirkstu pāri ekrānam vēlamajā pārvietošanas virzienā.
- Lai pārvietotu objektu, nospiediet un turiet pirkstu uz objekta un pēc tam velciet pirkstu.

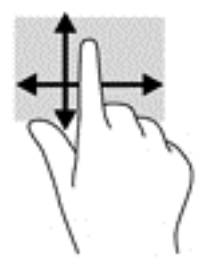

# Tastatūras un papildu peles izmantošana

Ar tastatūru un peli var ierakstīt tekstu, atlasīt vienumus, ritināt un veikt tās pašas funkcijas, kuras veicat, izmantojot skāriena žestus. Izmantojot tastatūru, var lietot arī darbību taustiņus un taustiņu kombinācijas, lai izpildītu īpašas funkcijas.

÷ф. PADOMS. Izmantojot tastatūras Windows taustiņu vai planšetdatora Windows pogu

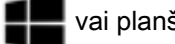

var ātri atgriezties no atvērtas lietojumprogrammas vai Windows darbvirsmas sākuma ekrānā. Lai atgrieztos iepriekšējā ekrānā, vēlreiz nospiediet šo pogu vai taustiņu.

PIEZĪME. Atkarībā no valsts vai reģiona tastatūras taustiņi un tastatūras funkcijas var atšķirties no tām, kas minētas šajā sadaļā.

# <span id="page-34-0"></span>Ekrāntastatūras lietošana

Iespējams, ka kādreiz jums būs jāievada dati datu laukā. Tas var būt nepieciešams tad, kad iestatāt bezvadu tīkla konfigurāciju vai laikapstākļu ziņošanas vietu vai kad piekļūstat lietotāja kontiem interneta vietnēs. Planšetdatoram ir ekrāna tastatūra, kas tiek attēlota tad, kad jums jāievada šāda informācija datu laukos.

1. Lai parādītu tastatūru, pieskarieties pie pirmā datu lauka. Pieskarieties mazajai tastatūras ikonai.

 $-\mathsf{v}$ ai $-$ 

Pieskarieties tastatūras ikonai paziņojumu lauka labajā pusē.

- 2. Lai palielinātu ekrāna tastatūras lielumu, pieskarieties apakšējam labajam stūrim un velciet to līdz nepieciešamajam lielumam.
- 3. Pieskarieties katrai rakstzīmei, kamēr esat uzrakstījis nosaukumu vai vārdu, ko vēlaties ievadīt datu laukā.

**EV PIEZĪME.** Karstie taustiņi neparāda funkcijas un nedarbojas ekrāna tastatūrā.

- PIEZĪME. Ieteiktie vārdi var tikt parādīti ekrāna tastatūras augšdaļā. Ja tiek parādīts atbilstošs vārds, pieskarieties tam, lai to atlasītu.
- 4. Pieskarieties taustinam enter (ievadīt) uz tastatūras.

# <span id="page-35-0"></span>7 Enerģijas pārvaldība

Datoru var darbināt akumulatora enerģija vai ārējs enerģijas avots. Ja dators darbojas tikai ar akumulatora enerģiju un maiņstrāvas avots nav pieejams, lai uzlādētu akumulatoru, ir svarīgi pārraudzīt un taupīt akumulatora uzlādes līmeni.

# Miega un hibernācijas aktivizēšana un iziešana no tiem

Operētājsistēmai Windows ir divi enerģijas taupīšanas stāvokļi: miega režīms un hibernācija.

- Miega režīms miega stāvoklis tiek automātiski ieslēgts pēc noteikta dīkstāves perioda. Jūsu darbs tiek saglabāts atmiņā, tādējādi varat to ļoti ātri atsākt. Miega režīmu var aktivizēt arī manuāli. Papildinformāciju skatiet sadaļā Miega stāvokļa manuāla aktivizēšana un iziešana no tā 26. lpp.
- Hibernācija hibernācijas stāvoklis tiek automātiski iniciēts, kad akumulators ir sasniedzis kritisko līmeni. Hibernācijas stāvoklī jūsu darbs tiek saglabāts hibernācijas failā, un dators tiek izslēgts. Hibernācijas režīmu var aktivizēt arī manuāli. Papildinformāciju skatiet sadaļā [Hibernācijas manuāla aktivizēšana un iziešana no tās \(tikai dažiem modeļiem\)](#page-36-0) 27. lpp.
- A UZMANĪBU! Lai novērstu iespējamu audio un video kvalitātes samazināšanos, audio un video atskaņošanas funkcionalitātes vai informācijas zudumu, miega režīmu nedrīkst iniciēt laikā, kad diskā vai ārējā datu nesējā notiek informācijas lasīšana vai rakstīšana.
- PIEZĪME. Datoram esot miega vai hibernācijas stāvoklī, nav iespējams aktivizēt nekāda veida tīkla savienojumu vai izpildīt datora funkcijas.

### Miega stāvokļa manuāla aktivizēšana un iziešana no tā

Miega stāvokli var aktivizēt jebkurā no tālāk norādītajiem veidiem.

- Aizveriet displeju.
- Sākuma ekrānā vai Windows darbvirsmā norādiet uz ekrāna augšējo vai apakšējo labo stūri, lai tiktu parādītas viedpogas. Atlasiet lestatījumi, atlasiet ikonu Enerģija un pēc tam atlasiet Miega režīms.

No miega režīma var iziet jebkurā no tālāk norādītajiem veidiem.

- īsi nospiediet strāvas pogu.
- Ja displejs ir aizvērts, atveriet to.
- Nospiediet tastatūras taustiņu.
- Pieskarieties skārienpanelim.

Kad dators iziet no miega stāvokļa, iedegas strāvas indikatori un ekrānā no jauna tiek parādīts darbs, pie kura strādājāt.

**FRIEZĪME.** Ja esat iestatījis, lai, datoram izejot no miega stāvokļa, tiktu prasīta parole, tad, lai atjaunotu ekrānā savu darbu, jums vispirms būs jāievada sava Windows parole.

### <span id="page-36-0"></span>Hibernācijas manuāla aktivizēšana un iziešana no tās (tikai dažiem modeļiem)

Izmantojot enerģijas opcijas, var iespējot lietotāja aktivizētu hibernāciju un mainīt citus enerģijas iestatījumus un taimautus.

1. Sākuma ekrānā ierakstiet enerģijas opcijas un pēc tam atlasiet Enerģijas opcijas.

 $-$  vai $-$ 

Windows darbvirsmā ar peles labo pogu noklikšķiniet vai pieskarieties un turiet nospiestu pogu Sākt un pēc tam atlasiet Enerģijas opcijas.

- 2. Kreisajā rūtī atlasiet Izvēlēties barošanas pogas darbības.
- 3. Atlasiet Mainiet iestatījumus, kuri pašlaik nav pieejami.
- 4. Apgabalā Nospiežot barošanas pogu atlasiet Hibernēt.
- 5. Atlasiet Saglabāt izmaiņas.

Lai izietu no hibernācijas režīma:

**▲** īsi nospiediet strāvas pogu.

Kad dators iziet no hibernācijas, iedegas strāvas indikatori un ekrānā no jauna tiek parādīts darbs, pie kura strādājāt.

**ET PIEZĪME.** Ja esat iestatījis, lai, datoram izejot no hibernācijas stāvokļa, tiktu prasīta parole, tad, lai atjaunotu ekrānā savu darbu, jums vispirms būs jāievada sava Windows parole.

#### Paroles aizsardzības iestatīšana aktivizējot (izejot no miega vai hibernācijas režīma)

Lai iestatītu, ka dators pieprasa paroli, izejot no miega vai hibernācijas režīma, veiciet tālāk norādītās darbības.

1. Sākuma ekrānā ierakstiet enerģijas opcijas un pēc tam atlasiet Enerģijas opcijas.

 $-$  vai $-$ 

Windows darbvirsmā ar peles labo pogu noklikšķiniet vai pieskarieties un turiet nospiestu pogu Sākt un pēc tam atlasiet Enerģijas opcijas.

- 2. Kreisajā rūtī atlasiet Pamodinot prasīt paroli.
- 3. Atlasiet Mainiet iestatījumus, kuri pašlaik nav pieejami.
- 4. Atlasiet Prasīt paroli (ieteicams).

**FTAL**. Ja jums ir jāizveido lietotāja konta parole vai jāmaina pašreizējā lietotāja konta parole, atlasiet Izveidot vai mainīt lietotāja konta paroli un izpildiet ekrānā redzamās instrukcijas. Ja jums nav jāizveido vai jāmaina lietotāja konta parole, pārejiet pie 5. darbības.

5. Atlasiet Saglabāt izmaiņas.

## Strāvas mērītāja lietošana un enerģijas iestatījumi

Strāvas mērītājs atrodas Windows darbvirsmā. Strāvas mērītājs ļauj ātri piekļūt enerģijas iestatījumiem un skatīt atlikušo akumulatora uzlādes līmeni.

- <span id="page-37-0"></span>Lai skatītu akumulatora atlikušo uzlādes līmeni procentos un pašreizējo enerģijas plānu, novietojiet peles rādītāju virs strāvas mērītāja ikonas.
- Lai izmantotu enerģijas opcijas, noklikšķiniet uz strāvas mērītāja ikonas un pēc tam sarakstā atlasiet vienumu. Sākuma ekrānā varat arī ierakstīt enerģijas opcijas un pēc tam atlasīt Enerģijas opcijas.

Dažādas strāvas mērītāja ikonas norāda, vai datora darbību nodrošina akumulators vai ārējs strāvas avots. Novietojot peles rādītāju virs ikonas, tiek parādīts paziņojums, ja akumulators ir sasniedzis zemu vai kritisku uzlādes līmeni.

# Darbināšana ar akumulatora strāvu

Ja datorā ir uzlādēts akumulators un dators nav pievienots ārējam enerģijas avotam, tas darbojas, izmantojot akumulatora enerģiju. Kad dators ir izslēgts un atvienots no ārējā strāvas avota, datora akumulators pamazām izlādējas. Akumulatoram sasniedzot zemu vai kritisku izlādes līmeni, dators parāda paziņojumu.

Datora akumulatoru kalpošanas laiks var atšķirties atkarībā no enerģijas pārvaldības iestatījumiem, datorā aktivizētajām programmām, ekrāna spilgtuma, datoram pievienotajām ārējām ierīcēm un citiem faktoriem.

### Akumulators ar rūpnīcas plombu

Lai pārraudzītu akumulatora uzlādes statusu vai ja akumulators vairs nespēj saglabāt uzlādes līmeni, palaidiet akumulatora pārbaudi.

1. Sākuma ekrānā ierakstiet atbalsts un pēc tam atlasiet lietojumprogrammu HP Support Assistant.

 $-\n$ vai $-$ 

Windows darbvirsmas uzdevumjoslā atlasiet jautājuma zīmes ikonu.

2. Atlasiet Akumulators un veiktspēja. Ja akumulatora pārbaude norāda, ka akumulators ir jānomaina, sazinieties ar atbalsta dienestu.

Šī produkta akumulatoru(-us) lietotāji patstāvīgi nevar viegli nomainīt. Akumulatora izņemšana vai nomaiņa var ietekmēt jūsu produkta garantijas segumu. Ja akumulators sāk ātri izlādēties, sazinieties ar atbalsta dienestu. Pēc akumulatora darbmūža beigām to nedrīkst izmest kopā ar citiem mājsaimniecības atkritumiem. Lai atbrīvotos no akumulatora, ievērojiet jūsu reģionā spēkā esošos likumus un noteikumus.

### Akumulatora informācijas atrašana

Lai piekļūtu informācijai par akumulatoru, veiciet tālāk norādītās darbības.

1. Sākuma ekrānā ierakstiet atbalsts un pēc tam atlasiet lietojumprogrammu HP Support Assistant.

— vai —

Windows darbvirsmas uzdevumjoslā atlasiet jautājuma zīmes ikonu.

#### 2. Atlasiet Akumulators un veiktspēja.

Lietojumprogramma HP Support Assistant nodrošina šādus rīkus un informāciju par akumulatoru:

- akumulatora pārbaudes rīku;
- informācija par akumulatoru veidiem, specifikācijām, dzīves cikliem un ietilpību.

### <span id="page-38-0"></span>Akumulatora enerģijas ekonomēšana

Lai taupītu enerģiju un maksimāli palielinātu akumulatora kalpošanas laiku:

- Samaziniet displeja spilgtumu.
- Sadaļā Enerģijas opcijas atlasiet Enerģijas taupītājs.
- Ja dators netiks izmantots ilgāk par divām nedēļām un šajā laikā būs atvienots no ārēja strāvas avota, izņemiet nomaināmo akumulatoru un noglabājiet to atsevišķi vēsā, sausā vietā.
- Ja nelietojat bezvadu ierīces, izslēdziet tās.
- Atvienojiet neizmantotās ārējās ierīces, kas nav pievienotas ārējam enerģijas avotam, piemēram, ārējo cieto disku, kas pievienots USB portam.
- Apturiet, atspējojiet vai iznemiet ārējās atminas kartes, kuras nelietojat.
- Beidzot darbu, aktivizējiet miega režīmu vai izslēdziet datoru.

### Zemu akumulatora uzlādes līmeņu noteikšana

Ja akumulators ir vienīgais datora enerģijas avots, kad tā uzlādes līmenis kļūst zems vai kritiski zems, notiek tālāk norādītais.

● Akumulatora indikators (tikai dažiem modeļiem) rāda zemu vai kritiski zemu uzlādes līmeni.

– vai –

- Strāvas mērītāja ikona Windows darbvirsmā parāda zemu vai kritiski zemu akumulatora uzlādes līmeni.
- **EZĪME.** Papildinformāciju par strāvas mērītāju skatiet sadaļā [Strāvas mērītāja lietošana un](#page-36-0) [enerģijas iestatījumi](#page-36-0) 27. lpp.

Kritiski zema akumulatora uzlādes līmeņa gadījumā dators veic tālāk norādītās darbības.

- Ja hibernācijas režīms ir atspējots un dators ir ieslēgts vai atrodas miega režīmā, dators īslaicīgi paliek miega režīmā un pēc tam tiek izslēgts, zaudējot nesaglabāto informāciju.
- Ja ir iespējota hibernācija un dators ir ieslēgts vai darbojas miega režīmā, tiek aktivizēta hibernācija.

### Zema akumulatora uzlādes līmeņa novēršana

#### Zema akumulatora uzlādes līmeņa novēršana, ja ir pieejams ārējs strāvas avots

Savienojiet datoru ar ārēju strāvas avotu, izmantojot kādu no šīm ierīcēm:

- maiņstrāvas adapteri;
- papildu dokošanas vai paplašināšanas ierīci;
- papildu strāvas adapteri, kas iegādāts no HP kā piederums.

#### Zema akumulatora uzlādes līmeņa novēršana, ja nav pieejams strāvas avots

Saglabājiet paveikto darbu un izslēdziet datoru.

#### <span id="page-39-0"></span>Zema akumulatora uzlādes līmeņa novēršana, ja dators nevar iziet no hibernācijas

- 1. Savienojiet maiņstrāvas adapteri ar datoru un ārēju strāvas avotu.
- 2. Izejiet no hibernācijas, nospiežot strāvas pogu.

## Darbināšana ar maiņstrāvu

Informāciju par pievienošanu maiņstrāvai skatiet plakātā *Iestatīšanas instrukcijas*, kas iekļauts datora komplektācijā.

Dators neizmanto akumulatora enerģiju, ja tas ir pievienots maiņstrāvas avotam ar apstiprinātu maiņstrāvas adapteri vai papildu dokošanas/paplašināšanas ierīci.

A BRĪDINĀJUMS! Lai samazinātu drošības problēmu iespējamību, lietojiet tikai datora komplektā iekļauto maiņstrāvas adapteri, HP ražotu rezerves maiņstrāvas adapteri vai saderīgu maiņstrāvas adapteri, kas iegādāts no HP.

Pievienojiet datoru ārējam maiņstrāvas avotam, ja ir spēkā kāds no turpmāk minētajiem nosacījumiem.

A BRĪDINĀJUMS! Neuzlādējiet datora akumulatoru, atrodoties lidmašīnā.

- Uzlādējot vai kalibrējot akumulatoru
- Instalējot vai modificējot sistēmas programmatūru
- Datoros ar iekšējo cieto disku palaižot programmatūru Disk Defragmenter
- Veicot dublēšanu vai atkopšanu

Ja dators tiek pievienots ārējam maiņstrāvas avotam:

- tiek sākta akumulatora uzlāde;
- palielinās ekrāna spilgtums;
- strāvas mērītāja ikona Windows darbvirsmā maina izskatu.

Kad dators tiek atvienots no maiņstrāvas avota:

- dators pārslēdzas akumulatora enerģijas izmantošanas režīmā;
- ekrāna spilgtums automātiski samazinās, lai taupītu akumulatora enerģiju;
- strāvas mērītāja ikona Windows darbvirsmā maina izskatu.

#### Strāvas problēmu novēršana

Pārbaudiet maiņstrāvas adapteri, ja datoram pēc pievienošanas maiņstrāvas avotam ir kāda no tālāk norādītajām pazīmēm.

- Datoru nevar ieslēgt.
- Displeju nevar ieslēgt.
- Strāvas indikatori neieslēdzas.

Lai pārbaudītu maiņstrāvas adapteri, veiciet tālāk norādītās darbības.

- <span id="page-40-0"></span>1. Izslēdziet datoru.
- 2. Pievienojiet maiņstrāvas adapteri datoram un strāvas vadam un pēc tam pievienojiet strāvas vadu maiņstrāvas kontaktligzdai.
- 3. Ieslēdziet datoru.
	- Ja strāvas indikatori *iedegas*, mainstrāvas adapteris darbojas pareizi.
	- Ja strāvas indikatori joprojām *nedeg*, pārbaudiet savienojumu starp maiņstrāvas adapteri un datoru un savienojumu starp strāvas vadu un maiņstrāvas kontaktligzdu, lai pārliecinātos, vai šie savienojumi ir droši.
	- Ja savienojumi ir droši, bet strāvas indikatori joprojām *nedeg*, maiņstrāvas adapteris nedarbojas un ir jānomaina.

Lai iegūtu informāciju par jauna maiņstrāvas adaptera iegādi, sazinieties ar klientu atbalsta dienestu.

# Datora izslēgšana

 $\triangle$  UZMANĪBU! Izslēdzot datoru, nesaglabātā informācija tiek zaudēta. Pirms datora izslēgšanas noteikti saglabājiet savu darbu.

Izslēgšanas komanda aizver visas atvērtās programmas, tostarp operētājsistēmu, un pēc tam izslēdz displeju un datoru.

Izslēdziet datoru jebkurā no šiem gadījumiem:

- tiek pievienota ārējā aparatūras ierīce, ko nevar pievienot USB vai video portam;
- dators netiks izmantots un ilgāku laiku būs atvienots no ārējā enerģijas avota.

Kaut arī datoru var izslēgt ar strāvas pogu, ieteicams izmantot operētājsistēmas Windows izslēgšanas komandu.

- **FIEZĪME.** Ja dators ir miega vai hibernācijas stāvoklī, vispirms izejiet no miega vai hibernācijas stāvokļa, īsi nospiežot strāvas pogu.
	- 1. Saglabājiet paveikto darbu un aizveriet visas atvērtās programmas.
	- 2. Sākuma ekrānā vai Windows darbvirsmā norādiet uz ekrāna augšējo vai apakšējo labo stūri, lai tiktu parādītas viedpogas.
	- 3. Atlasiet lestatījumi, noklikšķiniet ikonu Strāva un pēc tam noklikšķiniet uz Izslēgt.

— vai —

Noklikšķiniet ar peles labo pogu vai pieskarieties un turiet nospiestu pogu Sākt ekrāna kreisajā apakšējā stūrī, atlasiet Izslēgt vai izrakstīties un pēc tam atlasiet Izslēgt.

Ja dators nereaģē un nav iespējams veikt iepriekš minētās izslēgšanas procedūras, izmēģiniet tālāk minētās ārkārtas procedūras norādītajā secībā.

- Nospiediet ctrl + alt + delete, noklikšķiniet uz ikonas Enerģija un pēc tam atlasiet Izslēgt.
- Nospiediet strāvas pogu un turiet to nospiestu vismaz 10 sekundes.
- Atvienojiet datoru no ārējā enerģijas avota.

# <span id="page-41-0"></span>8 Datora apkope

Datora optimāla stāvokļa nodrošināšanai ir svarīgi regulāri veikt datora apkopi. Šajā nodaļā ir ietverta informācija par to, kā izmantot rīkus Disk Defragmenter un Disk Cleanup. Tajā ir arī sniegti norādījumi par programmu un draiveru atjaunināšanu, datora tīrīšanu un ieteikumi ceļošanai, līdzi ņemot (vai nosūtot) datoru.

# Veiktspējas uzlabošana

Lai uzlabotu datora veiktspēju, regulāri veiciet apkopi, izmantojot konkrētus rīkus, piemēram, Disk Defragmenter un Disk Cleanup.

### Programmatūras Disk Defragmenter lietošana

HP iesaka izmantot rīku Disk Defragmenter, lai defragmentētu cieto disku, vismaz reizi mēnesī.

**FTAIME.** Nav nepieciešams palaist programmatūru Disk Defragmenter cietvielas diskiem.

Lai palaistu disku defragmentētāju, veiciet tālāk norādītās darbības.

- 1. Pievienojiet datoru maiņstrāvas avotam.
- 2. Sākuma ekrānā ierakstiet defragmentēt un pēc tam atlasiet Defragmentēt un optimizēt diskdziņus.
- 3. Izpildiet ekrānā redzamās instrukcijas.

Lai iegūtu papildinformāciju, piekļūstiet programmatūras Disk Defragmenter palīdzībai.

### Programmas Disk Cleanup lietošana

Izmantojiet rīku Disk Cleanup, lai cietajā diskā sameklētu nevajadzīgos failus, kurus var droši izdzēst, tādējādi atbrīvojot diskā vietu un nodrošinot efektīvāku datora darbību.

Lai palaistu programmu Disk Cleanup, rīkojieties, kā norādīts tālāk.

- 1. Sākuma ekrānā ierakstiet disks un pēc tam atlasiet kādu no tālāk norādītajām iespējām.
	- Atbrīvot diskā vietu šajā datorā
	- Atinstalēt programmas, lai diskā atbrīvotu vietu
- 2. Izpildiet ekrānā redzamās instrukcijas.

## Programmu un draiveru atjaunināšana

HP iesaka regulāri atjaunināt programmas un draiverus. Atjauninājumi var atrisināt problēmas, kā arī uzstādīt datorā jaunas funkcijas un opcijas. Piemēram, vecāku grafikas komponentu darbība var būt neatbilstoša jaunākajām spēļu programmatūrām. Bez jaunākā draivera var nebūt pieejamas visas aprīkojuma piedāvātās iespējas.

Lai lejupielādētu HP programmu un draiveru jaunākās versijas, apmeklējiet vietni [http://www.hp.com/](http://www.hp.com/support) [support](http://www.hp.com/support). Varat arī reģistrēties, lai automātiski saņemtu paziņojumus par atjauninājumiem, tiklīdz tie ir pieejami.

<span id="page-42-0"></span>Ja vēlaties atjaunināt programmas un draiverus, izpildiet tālāk sniegtās instrukcijas.

1. Sākuma ekrānā ierakstiet atbalsts un pēc tam atlasiet lietojumprogrammu HP Support Assistant.

— vai —

Windows darbvirsmas uzdevumjoslā atlasiet jautājuma zīmes ikonu.

- 2. Atlasiet Atjauninājumi un optimizācija un pēc tam atlasiet Veikt HP atjauninājumu pārbaudi.
- 3. Izpildiet ekrānā redzamās instrukcijas.

### Datora tīrīšana

Lai datora tīrīšana būtu droša, lietojiet šādus līdzekļus:

- dimetilbenzilamonija hlorīda 0,3 % maksimālās koncentrācijas šķīdumu (piemēram, vienreiz lietojamās salvetes, kas tirdzniecībā ir pieejamas ar dažādiem nosaukumiem);
- spirtu nesaturošu stikla tīrīšanas škīdumu;
- ūdens un maigu ziepju šķīdumu;
- sausu mikrošķiedru tīrīšanas drāniņu vai zamšādas drāniņu (statisko elektrību neradošu drāniņu, kas nesatur eļļu);
- statisko elektrību neradošas auduma salvetes.
- $\bigwedge$  UZMANĪBU! Neizmantojiet spēcīgus tīrīšanas līdzekļus, jo tie var neatgriezeniski sabojāt jūsu datoru. Ja nezināt, vai tīrīšanas līdzeklis ir paredzēts datora tīrīšanai, iepazīstieties ar produkta saturu, lai pārliecinātos, vai tajā nav iekļautas tādas sastāvdaļas kā spirts, acetons, salmiaks, metilēna hlorīds un ogļūdeņraži.

Šķiedraini materiāli, piemēram, papīra dvieļi, var saskrāpēt datora virsmas. Skrāpējumos laika gaitā var uzkrāties netīrumi un tīrīšanas līdzekļi.

#### Tīrīšanas procedūras

Lai drošā veidā tīrītu datoru, veiciet šajā sadaļā aprakstītās procedūras.

- **A BRĪDINĀJUMS!** Lai izvairītos no elektriskās strāvas trieciena vai komponentu bojājumiem, nekādā gadījumā netīriet datoru, kad tas ir ieslēgts.
	- 1. Izslēdziet datoru.
	- 2. Atvienojiet datoru no maiņstrāvas avota.
	- 3. Atvienojiet visas ārējās ierīces, kurām ir pievienota strāvas padeve.

A UZMANĪBU! Lai izvairītos no iekšējo komponentu bojājumiem, nesmidziniet tīrīšanas līdzekļus vai šķidrumus tieši uz datora virsmām. Uz virsmas nonācis šķidrums var izraisīt neatgriezeniskus iekšējo komponentu bojājumus.

#### Displeja tīrīšana

Maigi noslaukiet displeju ar mīkstu bezplūksnu drānu, kas ir samitrināta spirtu nesaturošā stikla tīrīšanas līdzeklī. Pirms displeja aizvēršanas pārliecinieties, vai tas ir sauss.

#### <span id="page-43-0"></span>Sānu virsmu un vāka tīrīšana

Sānu virsmu un vāka tīrīšanai izmantojiet mīkstu mikrošķiedru drānu vai zamšādas drānu, kas ir samitrināta kādā no iepriekš norādītajiem tīrīšanas līdzekļiem, vai piemērotu vienreiz lietojamo salveti.

**EZĪME.** Tīrot datora vāku, veiciet apļveida kustības, lai labāk notīrītu netīrumus.

#### Skārienpaneļa, tastatūras un papildu peles tīrīšana

 $\bigwedge$ BRĪDINĀJUMS! Lai samazinātu elektrotraumu gūšanas vai iekšējo komponentu bojājuma risku, tastatūras tīrīšanai nelietojiet putekļu sūcēju. Putekļu sūcējs uz tastatūras virsmas var atstāt mājsaimniecības netīrumus.

**A UZMANĪBU!** Lai izvairītos no iekšējo komponentu bojājumiem, nepieļaujiet šķidruma iekļūšanu starp taustiniem.

- Skārienpaneļa, tastatūras un papildu peles (iegādājama atsevišķi) tīrīšanai izmantojiet mīkstu mikrošķiedras drānu vai zamšādas drānu, kas ir samitrināta kādā no iepriekš norādītajiem tīrīšanas līdzekļiem, vai piemērotu vienreiz lietojamo salveti.
- Lai nepieļautu taustiņu iestrēgšanu un no tastatūras spraugām iztīrītu putekļus, plūksnas un citas dalinas, izmantojiet saspiesta gaisa balonu ar salmina uzgali.

## Datora sagatavošana ceļojumam vai transportēšanai

Ja dators ir jāņem līdzi ceļojumā vai jātransportē, ņemiet vērā šos padomus par aparatūras drošību.

- Lai datoru sagatavotu ceļojumam vai transportēšanai:
	- dublējiet datorā esošo informāciju ārējā diskdzinī;
	- izņemiet visus diskus un visas ārējās datu nesēju kartes, piemēram, atmiņas kartes;
	- izslēdziet un pēc tam atvienojiet visas ārējās ierīces;
	- izslēdziet datoru.
- Panemiet līdzi savas informācijas dublējumu. Glabājiet dublējumu atsevišķi no datora.
- Ceļojot gaisā, pārvadājiet datoru kā rokas bagāžu; to nedrīkst reģistrēt kopā ar pārējo bagāžu.
- UZMANĪBU! Izvairieties no diska pakļaušanas magnētiskajam laukam. Drošības ierīces ar magnētisko lauku ir lidostas drošības ierīces, kurām jādodas cauri, kā arī drošības zižļi. Lidostas slīdošās lentes un līdzīgas drošības ierīces, kas pārbauda rokas bagāžu, magnētiskā lauka vietā izmanto rentgenstarus un tādējādi nevar sabojāt diskus.
- Ja lidojuma laikā domājat izmantot datoru, ieklausieties lidmašīnā atskaņotajā informācijā, kad tiek atļauta datoru izmantošana. Datora izmantošanas iespējas lidojuma laikā nosaka aviokompānija.
- Ja dators vai diskdzinis jānosūta, izmantojiet piemērotu aizsargiepakojumu un atzīmējiet kā "FRAGILE" (PLĪSTOŠS).
- Dažās vidēs bezvadu ierīču lietošana var būt aizliegta. Šādi ierobežojumi var pastāvēt lidmašīnās, slimnīcās, sprāgstvielu tuvumā un bīstamās vietās. Ja neesat pārliecināts, kādi noteikumi attiecas uz jūsu datorā esošās bezvadu ierīces lietošanu, pirms datora ieslēgšanas lūdziet atbildīgajām personām atļauju to izmantot.
- Ja ceļojat uz ārzemēm, ievērojiet tālāk sniegtos ieteikumus.
- Pārbaudiet, kādi ir ar datoriem saistītie muitas noteikumi katrā no ceļojuma maršruta valstīm un reģioniem.
- Noskaidrojiet, kādas prasības strāvas vadam un adapterim ir katrā atrašanās vietā, kur domājat izmantot datoru. Spriegums, frekvence un kontaktdakšas konfigurācija var atšķirties.
	- $\triangle$ BRĪDINĀJUMS! Lai mazinātu elektriskās strāvas trieciena, aizdegšanās vai iekārtas bojājumu risku, nemēģiniet pieslēgt datoru, izmantojot citām ierīcēm paredzētus sprieguma pārveidošanas komplektus.

# <span id="page-45-0"></span>9 Datora un informācijas nodrošināšana

Datora drošība ir svarīga, lai aizsargātu jūsu informācijas konfidencialitāti, integritāti un pieejamību. Operētājsistēmas Windows, HP lietojumprogrammu, Setup Utility (Iestatīšanas utilīta) (BIOS) un citu trešo pušu programmatūru nodrošinātie standarta drošības risinājumi var pasargāt datoru no dažādiem riskiem, piemēram, vīrusiem, tārpiem un citiem ļaunprātīgiem kodiem.

SVARĪGI! Daži šajā nodaļā uzskaitītie drošības līdzekļi, iespējams, nav pieejami jūsu datorā.

# Paroļu izmantošana

Parole ir rakstzīmju grupa, kas izvēlēta datora informācijas aizsardzībai un drošākai transakciju veikšanai tiešsaistē. Var iestatīt vairāku veidu paroles. Piemēram, iestatot datoru pirmo reizi, datora drošībai tiek prasīts izveidot lietotāja paroli. Papildu paroles var iestatīt operētājsistēmā Windows vai datorā iepriekš instalētajā utilītā HP Setup Utility (Iestatīšanas utilīta) (BIOS).

Ir noderīgi lietot vienu un to pašu paroli līdzeklim Setup Utility (BIOS) un Windows drošības līdzeklim.

Lai izveidotu un saglabātu paroles, ņemiet vērā tālāk minētos padomus.

- Lai samazinātu datora bloķēšanas risku, pierakstiet katru paroli un glabājiet tās drošā vietā ārpus datora. Neglabājiet paroles datora failā.
- Izveidojot paroles, ievērojiet programmas noteiktās prasības.
- Mainiet savas paroles vismaz reizi trīs mēnešos.
- Ideālā gadījumā parole ir gara un tajā ietilpst burti, pieturzīmes, simboli un cipari.
- Pirms sūtīt datoru uz apkopi, dublējiet failus, izdzēsiet konfidenciālus failus un noņemiet visus paroļu iestatījumus.

Papildinformācijas iegūšana par operētājsistēmas Windows parolēm, piemēram, ekrānsaudzētāja parolēm

Sākuma ekrānā ierakstiet atbalsts un pēc tam atlasiet lietojumprogrammu HP Support Assistant.

 $-$  vai $-$ 

Windows darbvirsmas uzdevumjoslā atlasiet jautājuma zīmes ikonu.

### Windows paroļu iestatīšana

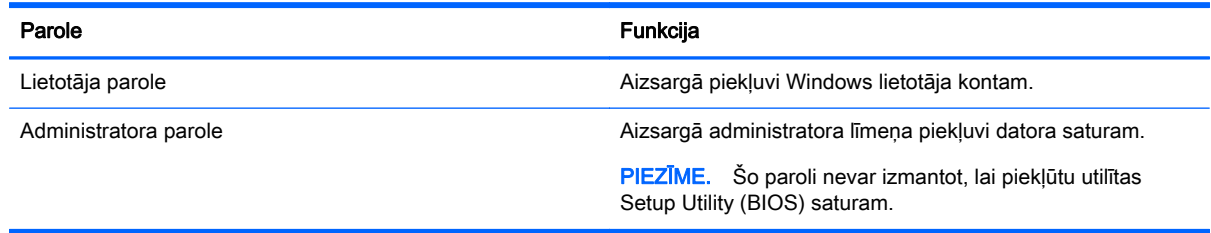

### <span id="page-46-0"></span>Setup Utility (BIOS) paroļu iestatīšana

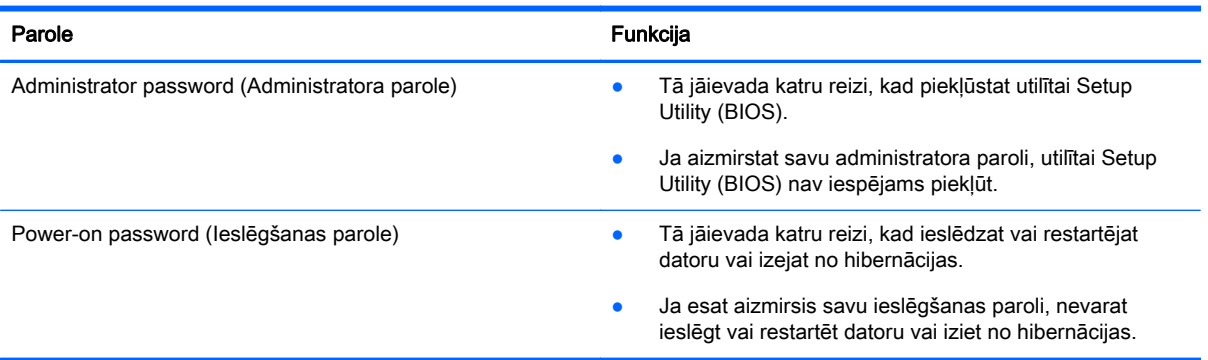

Lai iestatītu, mainītu vai dzēstu administratora vai ieslēgšanas paroli utilītā Setup Utility (BIOS), ievērojiet tālāk norādītās darbības.

 $\bigwedge$  UZMANĪBU! Veicot izmainas utilītā Setup Utility (BIOS), ir jārīkojas īpaši piesardzīgi. Klūdas var izraisīt nepareizu datora darbību.

PIEZĪME. Lai startētu utilītu Setup Utility (Iestatīšanas utilīta), jūsu datoram ir jābūt piezīmjdatora režīmā un jums ir jāizmanto piezīmjdatoram pievienota tastatūra. Ekrāna tastatūra, kas tiek rādīta planšetdatora režīmā, nevar piekļūt utilītai Setup Utility (Iestatīšanas utilīta).

- 1. Palaidiet utilītu Setup Utility (BIOS).
	- Datoriem vai planšetdatoriem ar tastatūru:
		- leslēdziet vai restartējiet datoru, ātri nospiediet taustiņu esc un pēc tam nospiediet taustiņu f10.
	- Planšetdatoriem bez tastatūras:
		- 1. Ieslēdziet vai restartējiet planšetdatoru un pēc tam ātri nospiediet un turiet skaļuma samazināšanas pogu.
		- 2. Pieskarieties pie f10.
- 2. Atlasiet Security (Drošība) un izpildiet ekrānā redzamās instrukcijas.

Izmaiņas stāsies spēkā pēc datora restartēšanas.

## Interneta drošības programmatūras izmantošana

Kad lietojat datoru, lai piekļūtu e-pastam, tīklam vai internetam, jūs potenciāli pakļaujat savu datoru datora vīrusiem, spiegprogrammatūrām un citiem tiešsaistes draudiem. Lai palīdzētu aizsargāt datoru, jūsu datorā kā izmēģinājuma piedāvājums var būt iepriekš instalēta interneta drošības programmatūra, kurā iekļauti pretvīrusu un ugunsmūra līdzekļi. Lai nodrošinātu pastāvīgu aizsardzību pret jaunatklātiem vīrusiem un citiem drošības riskiem, drošības programmatūra ir jāatjaunina. Ir ļoti ieteicams jaunināt drošības programmatūras izmēģinājuma piedāvājumu vai iegādāties programmatūru pēc jūsu izvēles, lai pilnībā aizsargātu datoru.

### Pretvīrusu programmatūras izmantošana

Datorvīrusi var atspējot programmas, utilītas vai operētājsistēmu vai arī izraisīt to nepareizu darbību. Pretvīrusu programmatūra var atklāt un iznīcināt lielāko daļu vīrusu, un tā parasti izlabo vīrusu radītos bojājumus.

<span id="page-47-0"></span>Lai nodrošinātu nepārtrauktu aizsardzību pret jaunatklātiem vīrusiem, pretvīrusu programmatūra ir regulāri jāatjaunina.

Datorā var būt iepriekš instalēta pretvīrusu programma. Lai pilnībā aizsargātu datoru, ļoti ieteicams izmantot jūsu izvēlētu pretvīrusu programmu.

Lai piekļūtu papildinformācijai par datora vīrusiem, sākuma ekrānā ievadiet atbalsts un atlasiet lietojumprogrammu HP Support Assistant.

### Ugunsmūra programmatūras lietošana

Ugunsmūri ir izstrādāti, lai novērstu nesankcionētu piekļuvi sistēmai vai tīklam. Ugunsmūris var būt programmatūra, ko instalē datorā un/vai tīklā, vai arī tas var būt aparatūras un programmatūras apvienojums.

Pastāv divējādi ugunsmūri, kas jāapsver:

- resursdatora ugunsmūri programmatūru, kas aizsargā tikai to datoru, kurā šī programmatūra ir instalēta;
- tīkla ugunsmūri instalēti starp DSL vai kabeļmodemu un mājas tīklu, lai aizsargātu visus tīklā iekļautos datorus.

Kad ugunsmūris ir instalēts sistēmā, visi sistēmā saņemtie un nosūtītie dati tiek pārraudzīti un salīdzināti ar virkni lietotāja definētu drošības kritēriju. Visi dati, kas neatbilst šiem kritērijiem tiek bloķēti.

# Programmatūras atjauninājumu instalēšana

Datorā instalētā HP, Windows un trešo pušu programmatūra ir regulāri jāatjaunina, lai novērstu drošības problēmas un uzlabotu programmatūras veiktspēju. Papildinformāciju skatiet sadaļā [Programmu un draiveru atjaunināšana](#page-41-0) 32. lpp.

## Kritisko drošības atjauninājumu instalēšana

 $\triangle$  UZMANĪBU! Korporācija Microsoft izsūta brīdinājumus par kritiskiem atjauninājumiem. Lai aizsargātu datoru pret ielaušanos un datorvīrusiem, instalējiet visus Microsoft kritiskos atjauninājumus uzreiz pēc brīdinājuma saņemšanas.

Šos atjauninājumus var instalēt manuāli vai automātiski.

Iestatījumu skatīšana vai maiņa

1. Sākuma ekrānā ievadiet vadības panelis.

 $-$  vai $-$ 

Windows darbvirsmā ar peles labo pogu noklikšķiniet vai pieskarieties un turiet nospiestu pogu Sākt un pēc tam atlasiet Vadības panelis.

2. Atlasiet Sistēma un drošība, atlasiet Windows atjaunināšana, atlasiet Mainīt iestatījumus un izpildiet ekrānā redzamās instrukcijas.

# <span id="page-48-0"></span>Programmas HP Touchpoint Manager lietošana (tikai dažiem modeļiem)

HP Touchpoint Manager ir mākoņa IT risinājums, kas ļauj uzņēmumiem efektīvi pārvaldīt un aizsargāt sava uzņēmuma aktīvus. HP Touchpoint Manager palīdz nodrošināt aizsardzību pret ļaunprogrammatūru un citiem uzbrukumiem, pārvalda ierīces darbības stāvokli un ļauj jums samazināt laiku, ko pavadāt, risinot galalietotāju ierīču un drošības problēmas. Jūs varat ātri lejupielādēt un instalēt programmatūru, kas ievērojami ietaupa izmaksas salīdzinājumā ar tradicionālajiem uzņēmuma risinājumiem.

# Bezvadu tīkla nodrošināšana

Iestatot WLAN vai piekļūstot esošam WLAN, vienmēr iespējojiet drošības līdzekļus, lai aizsargātu tīklu pret nesankcionētu piekļuvi. Sabiedriskās vietās (tīklājos), piemēram, kafejnīcās un lidostās, WLAN tīkli, iespējams, nav droši.

## Programmatūras lietojumprogrammu un informācijas dublēšana

Regulāri dublējiet programmatūras lietojumprogrammas un informāciju, lai to aizsargātu no neatgriezeniskas pazušanas, bojājumiem vīrusa uzbrukuma gadījumā, kā arī programmatūras vai aparatūras kļūmes dēļ. Papildinformāciju skatiet sadaļā [Dublēšana, atjaunošana un](#page-54-0) [atkopšana](#page-54-0) 45. lpp.

# <span id="page-49-0"></span>10 Utilītas Setup Utility (BIOS) lietošana

Utilīta Setup Utility vai (Pamata ievades/izvades sistēma) (BIOS) vada saziņu starp visām ievades un izvades ierīcēm sistēmā (piemēram, diskiem, displeju, tastatūru, peli un printeri). Setup Utility (BIOS) ietver iestatījumus instalēto ierīču veidiem, datora ieslēgšanas darbību secību un sistēmas un paplašinātās atmiņas apjomu.

**FIEZĪME.** Lai startētu utilītu Setup Utility (Iestatīšanas utilīta), jūsu datoram ir jābūt piezīmidatora režīmā un jums ir jāizmanto piezīmjdatoram pievienota tastatūra. Ekrāna tastatūra, kas tiek rādīta planšetdatora režīmā, nevar piekļūt utilītai Setup Utility (Iestatīšanas utilīta).

# Setup Utility (BIOS) palaišana

- A UZMANĪBU! Veicot izmaiņas utilītā Setup Utility (BIOS), ir jārīkojas īpaši piesardzīgi. Kļūdas var izraisīt nepareizu datora darbību.
- PIEZĪME. Lai startētu utilītu Setup Utility (Iestatīšanas utilīta), jūsu datoram ir jābūt piezīmjdatora režīmā un jums ir jāizmanto piezīmjdatoram pievienota tastatūra. Ekrāna tastatūra, kas tiek rādīta planšetdatora režīmā, nevar piekļūt utilītai Setup Utility (Iestatīšanas utilīta).
	- Datoriem vai planšetdatoriem ar tastatūru:
		- ▲ Ieslēdziet vai restartējiet datoru, ātri nospiediet taustiņu esc un pēc tam nospiediet taustiņu f10.
	- Planšetdatoriem bez tastatūras:
		- 1. Ieslēdziet vai restartējiet planšetdatoru un pēc tam ātri nospiediet un turiet skaļuma samazināšanas pogu.
		- 2. Pieskarieties pie f10.

## Utilītas Setup Utility (BIOS) atjaunināšana

HP vietnē var būt pieejamas atjauninātas Setup Utility (BIOS) versijas.

Vairums HP vietnē atrodamo BIOS atjauninājumu ir pakoti saspiestos failos, ko dēvē par SoftPaqs.

Dažās lejupielādes pakotnēs ir iekļauts fails Readme.txt, kurā ir iekļauta informācija par faila instalēšanu un problēmu novēršanu.

#### BIOS versijas noteikšana

Lai izlemtu, vai jums nepieciešams atjaunināt utilītu Setup Utility (BIOS), vispirms noskaidrojiet datora BIOS versiju.

Informācijai par BIOS versiju (jeb ROM datumam vai sistēmas BIOS) var piekļūt, sākuma ekrānā ierakstot atbalsts, atlasot lietojumprogrammu HP Support Assistant, atlasot Mans dators un pēc tam atlasot Sistēmas informācija vai arī izmantojot utilītu Setup Utility (BIOS).

<span id="page-50-0"></span>Lai lietotu utilītu Setup Utility (BIOS), veiciet tālāk norādītās darbības.

- 1. Palaidiet utilītu Setup Utility (BIOS) (skatiet sadaļu [Setup Utility \(BIOS\) palaišana](#page-49-0) 40. lpp.).
- 2. Atlasiet Main (Galvenā izvēlne) un pierakstiet BIOS versiju.
- 3. Atlasiet Exit (Iziet), pēc tam atlasiet Exit Discarding Changes (Iziet, atmetot izmaiņas) un izpildiet ekrānā redzamās instrukcijas.

Lai pārbaudītu, vai nav jaunākas BIOS versijas, skatiet BIOS atjauninājuma lejupielāde 41. lpp.

### BIOS atjauninājuma lejupielāde

**A UZMANĪBU!** Lai samazinātu datora sabojāšanas vai neveiksmīgas instalācijas risku, lejupielādējiet un instalējiet BIOS atjauninājumu tikai tad, kad dators ir pievienots drošam ārējam strāvas avotam, izmantojot maiņstrāvas adapteri. Neveiciet BIOS atjauninājuma lejupielādi vai instalēšanu, kamēr dators darbojas, izmantojot akumulatora strāvu, ir pievienots papildu dokošanas ierīcei vai papildu strāvas avotam. Lejupielādes un instalēšanas laikā ievērojiet tālāk minētās instrukcijas.

- Neatvienojiet datoru no strāvas avota, atvienojot strāvas vadu no maiņstrāvas kontaktligzdas.
- Neizslēdziet datoru un neaktivizējiet miega stāvokli.
- Neievietojiet, neizņemiet, nepievienojiet un neatvienojiet nevienu ierīci, kabeli vai vadu.

PIEZĪME. Ja dators ir pievienots tīklam, pirms programmatūras atjauninājumu, īpaši sistēmas BIOS atjauninājumu, instalēšanas konsultējieties ar tīkla administratoru.

1. Sākuma ekrānā ierakstiet atbalsts un pēc tam atlasiet lietojumprogrammu HP Support Assistant.

 $-$  vai $-$ 

Windows darbvirsmas uzdevumjoslā atlasiet jautājuma zīmes ikonu.

- 2. Atlasiet Atjauninājumi un optimizācija un pēc tam atlasiet Veikt HP atjauninājumu pārbaudi.
- 3. Izpildiet ekrānā redzamās instrukcijas, lai identificētu savu datoru un piekļūtu BIOS atjauninājumam, kuru vēlaties lejupielādēt.
- 4. Lejupielāžu apgabalā veiciet tālāk norādītās darbības.
	- a. Atrodiet BIOS atjauninājumu, kas ir jaunāks par jūsu datorā pašlaik instalēto BIOS versiju. Ja atjauninājums ir jaunāks par jūsu BIOS versiju, atzīmējiet tā datumu, nosaukumu vai citu identifikatoru. Šī informācija var būt nepieciešama, lai atrastu šo atjauninājumu vēlāk, kad tas būs lejupielādēts cietajā diskā.
	- b. Izpildiet ekrānā redzamās instrukcijas, lai lejupielādētu atlasītos datus cietajā diskā.

Pierakstiet ceļu uz atrašanās vietu cietajā diskā, kur tiks lejupielādēts BIOS atjauninājums. Jums būs nepieciešams piekļūt šim ceļam, kad būsiet gatavs instalēt atjauninājumu.

BIOS instalēšanas procedūras var atšķirties. Kad lejupielāde ir pabeigta, izpildiet visas ekrānā parādītās instrukcijas. Ja instrukcijas netiek parādītas, veiciet tālāk norādītās darbības.

1. Sākuma ekrānā ierakstiet fails un pēc tam atlasiet Failu pārlūks.

 $-$  vai $-$ 

Windows darbvirsmā ar peles labo pogu noklikšķiniet vai pieskarieties un turiet nospiestu pogu Sākt un pēc tam atlasiet Failu pārlūks.

2. Atlasiet uz cietā diska apzīmējuma. Cietā diska apzīmējums parasti ir lokālais disks (C:).

- <span id="page-51-0"></span>3. Izmantojot iepriekš pierakstīto ceļu cietajā diskā, atveriet cietā diska mapi, kurā atrodas atjauninājums.
- 4. Veiciet dubultklikšķi vai dubultskārienu uz faila ar paplašinājumu .exe (piemēram, faila\_nosaukums.exe).

Tiek sākta BIOS instalēšana.

- 5. Pabeidziet instalēšanu, izpildot ekrānā redzamās instrukcijas.
- <sup>2</sup> PIEZĪME. Kad ekrānā parādās ziņojums par to, ka instalēšana ir veiksmīgi pabeigta, varat izdzēst lejupielādēto failu no cietā diska.

## Planšetdatora un tastatūras sinhronizēšana (tikai dažiem modeļiem)

Kad planšedatoram ar atvienojamu tastatūru pievienojat tastatūru un restartējat datoru, utilīta Setup Utility (Iestatīšanas utilīta) (BIOS) pārbauda, vai tastatūras iegultā kontrollera programmaparatūru ir nepieciešams sinhronizēt. Ja jā, sākas sinhronizēšana. Ja sinhronizācija ir pārtraukta, pirms planšetdatora restartēšanas un mēģinājuma sinhronizēt vēlreiz 10 sekundes ir redzams paziņojumu ekrāns.

 $\mathbb{F}$  PIEZĪME. Iegultā kontrollera programmaparatūra tiks sinhronizēta tikai tad, ja planšetdators vai tastatūras akumulators ir uzlādēts par vairāk nekā 50 % vai ja planšetdators ir pievienots maiņstrāvas avotam.

# <span id="page-52-0"></span>11 HP PC Hardware Diagnostics UEFI lietošana

HP PC Hardware Diagnostics ir vienotais paplašināmais aparātprogrammatūras interfeiss (Unified Extensible Firmware Interface — UEFI), kas ļauj palaist diagnostikas pārbaudes, lai noteiktu, vai datora aparatūra darbojas pareizi. Šis rīks darbojas ārpus operētājsistēmas, lai atdalītu aparatūras kļūmes no problēmām, ko radījusi operētājsistēma vai citi programmatūras komponenti.

**ET PIEZĪME.** Lai startētu utilītu Setup Utility (Iestatīšanas utilīta), jūsu datoram ir jābūt piezīmjdatora režīmā un jums ir jāizmanto planšetdatoram pievienota tastatūra. Ekrāna tastatūra, kas tiek rādīta planšetdatora režīmā, nevar piekļūt utilītai Setup Utility (Iestatīšanas utilīta).

HP PC Hardware Diagnostics (UEFI) palaišana

- 1. Palaidiet utilītu Setup Utility.
	- Datoriem vai planšetdatoriem ar tastatūru:
		- ▲ Ieslēdziet vai restartējiet datoru un pēc tam ātri nospiediet taustiņu esc.
	- Planšetdatoriem bez tastatūras:
		- ▲ Ieslēdziet vai restartējiet planšetdatoru un pēc tam ātri nospiediet un turiet skaļuma samazināšanas pogu.
- 2. Nospiediet taustiņu f2 vai pieskarieties tam.

Sistēma BIOS meklē trīs vietas diagnostikas rīkiem tālāk norādītajā secībā.

- a. Pievienotais USB disks
	- **PIEZĪME.** Lai lejupielādētu rīku HP PC Hardware Diagnostics (UEFI) USB diskā, skatiet sadaļu [Rīka HP PC Hardware Diagnostics \(UEFI\) lejupielāde USB ierīcē](#page-53-0) 44. lpp.
- b. Cietais disks
- c. Setup Utility (BIOS)
- 3. Kad diagnostikas rīks ir atvērts, izmantojiet tastatūras bulttaustiņus, lai izvēlētos diagnostikas pārbaudes veidu, un pēc tam izpildiet ekrānā redzamās instrukcijas.

**FFIEZĪME.** Lai apturētu diagnostikas testu, nospiediet taustiņu esc vai pieskarieties tam.

# <span id="page-53-0"></span>Rīka HP PC Hardware Diagnostics (UEFI) lejupielāde USB ierīcē

Ir divas iespējas, kā lejupielādēt HP PC Hardware Diagnostics USB ierīcē.

#### Lejupielādējiet jaunāko UEFI versiju.

- 1. Dodieties uz vietni [http://www.hp.com/go/techcenter/pcdiags.](http://www.hp.com/go/techcenter/pcdiags) Tiek parādīta HP datora diagnostikas mājas lapa.
- 2. Atlasiet saiti Download (Lejupielādēt), kas atrodas sadaļā HP PC Hardware Diagnostics, un pēc tam atlasiet Run (Palaist).

#### Lejupielādējiet jebkuru UEFI konkrētā izstrādājuma versiju.

- 1. Dodieties uz vietni <http://www.hp.com/support>, un pēc tam atlasiet savu valsti. Tiek attēlots HP dialoglodziņš.
- 2. Atlasiet Draiveri un lejupielādes.
- 3. Tekstlodziņā ievadiet produkta nosaukumu un pēc tam atlasiet Aiziet!.

 $-\mathsf{v}$ ai $-$ 

Atlasiet Meklēt tūlīt, lai ļautu HP automātiski noteikt jūsu izstrādājumu.

- 4. Atlasiet sava datora modeli un pēc tam atlasiet savu operētājsistēmu.
- 5. Sadaļā Diagnostika izpildiet ekrānā redzamās instrukcijas, lai atlasītu un lejupielādētu vajadzīgo UEFI versiju.

# <span id="page-54-0"></span>12 Dublēšana, atjaunošana un atkopšana

Šajā nodaļā ir sniegta informācija par tālāk norādītajiem procesiem, un tā ir standarta procedūra lielākajai daļai modeļu.

- Atkopšanas datu nesēja un dublējumu izveide
- Sistēmas atjaunošana un atkopšana

Papildinformāciju meklējiet rīkā Palīdzība un atbalsts.

- Sākuma ekrānā ierakstiet palīdzība un pēc tam atlasiet Palīdzība un atbalsts.
- **[2] SVARĪGI!** Ja izmantosiet F11 startēšanas atkopšanu vai USB atkopšanas datu nesēju, lai atkoptu sistēmu, planšetdatora akumulatora uzlādes līmenim ir jābūt vismaz 70 % pirms atkopšanas procesa sākšanas.

# Atkopšanas datu nesēja un dublējumu izveide

Tālāk norādītās atkopšanas datu nesēju un dublējumu izveides metodes ir pieejamas tikai dažiem modeļiem. Izvēlieties metodi, kas pieejama jūsu datora modelim.

- Pēc veiksmīgas datora iestatīšanas izmantojiet programmu HP Recovery Manager, lai izveidotu HP atkopšanas datu nesēju. Veicot šo darbību, datorā tiek izveidots HP atkopšanas nodalījuma dublējums. Šo dublējumu var izmantot, lai pārinstalētu sākotnējo operētājsistēmu, ja cietais disks ir bojāts vai ir nomainīts. Informāciju par atkopšanas datu nesēja izveidi skatiet šeit: HP atkopšanas datu nesēja izveide (tikai dažiem modeļiem) 45. lpp. Informāciju par atkopšanas opcijām, kas ir pieejamas, izmantojot atkopšanas datu nesēju, skatiet šeit: [Atjaunošana,](#page-56-0) [izmantojot programmatūru HP Recovery Manager](#page-56-0) 47. lpp.
- Izmantojiet Windows rīkus, lai izveidotu sistēmas atjaunošanas punktus un personiskās informācijas dublējumus.

Papildinformāciju skatiet sadaļā [Windows rīku lietošana](#page-55-0) 46. lpp.

**ET PIEZĪME.** Ja krātuves ietilpība ir 32 GB vai mazāka, Microsoft sistēmas atjaunošana pēc noklusējuma ir atspējota.

### HP atkopšanas datu nesēja izveide (tikai dažiem modeļiem)

**SVARĪGI!** Ja jūsu datorā nav pieejama atkopšanas datu nesēja izveides opcija, atkopšanas datu nesēju savai sistēmai varat saņemt no HP. Skatiet datora komplektācijā iekļauto brošūru Tālruņu numuri visā pasaulē. Kontaktinformācija ir norādīta arī HP tīmekļa vietnē. Dodieties uz vietni <http://www.hp.com/support>, atlasiet valsti vai reģionu un izpildiet ekrānā redzamās instrukcijas.

HP Recovery Manager ir programma, kas sniedz iespēju izveidot atkopšanas datu nesēju (izmantojot zibatmiņas disku vai DVD disku komplektu), kad esat veiksmīgi iestatījis datoru. HP atkopšanas datu nesēju var izmantot sistēmas atkopšanai gadījumā, ja tiek sabojāts cietais disks. Veicot sistēmas atkopšanu, tiek pārinstalēta sākotnējā operētājsistēma un programmatūra, kas tika instalēta rūpnīcā, un pēc tam tiek konfigurēti programmu iestatījumi. HP atkopšanas datu nesēju var arī izmantot, lai pielāgotu sistēmu vai atjaunotu rūpnīcas iestatījumus cietā diska nomaiņas gadījumā.

- <span id="page-55-0"></span>Ir iespējams izveidot tikai vienu atkopšanas datu nesēja komplektu. Lietojot šos atkopšanas rīkus, rīkojieties piesardzīgi un uzglabājiet tos drošā vietā.
- HP Recovery Manager pārbauda datoru un nosaka, kāda datu nesēja ietilpība būs nepieciešama.
- Lai izveidotu atkopšanas diskus, datorā ir jābūt uzstādītam optiskajam diskdzinim ar DVD rakstīšanas iespēju, kā arī ir jāizmanto tikai augstas kvalitātes tukši DVD-R, DVD+R, DVD-R DL vai DVD+R DL diski. Nedrīkst izmantot šāda pārrakstāma formāta diskus: CD±RW, DVD±RW, divslāņu DVD±RW vai BD-RE (pārrakstāms Blu-ray); tie nav saderīgi ar programmatūru HP Recovery Manager. Tā vietā jūs varat izmantot tukšu, augstas kvalitātes USB zibatmiņas disku.
- Ja datoram nav iebūvēta optiskā diskdziņa ar DVD disku rakstīšanas iespēju, bet vēlaties izveidot DVD atkopšanas datu nesēju, varat izmantot ārējo optisko diskdzini (nopērkams atsevišķi), lai izveidotu atkopšanas diskus. Ja lietojat ārējo optisko diskdzini, tas ir tieši jāsavieno ar datora USB portu; diskdzini nevar pievienot ārējās ierīces USB portam, piemēram, USB centrmezglam. Ja nevarat pats izveidot DVD datu nesēju, varat atkopšanas diskus savam datoram saņemt no HP. Skatiet datora komplektācijā iekļauto brošūru Tālruņu numuri visā pasaulē. Kontaktinformācija ir norādīta arī HP tīmekļa vietnē. Dodieties uz vietni <http://www.hp.com/support>, atlasiet valsti vai reģionu un izpildiet ekrānā redzamās instrukcijas.
- Pirms atkopšanas datu nesēja izveides pārliecinieties, vai dators ir pievienots maiņstrāvas avotam.
- Izveides process var ilgt vienu stundu vai pat ilgāk. Dublējuma izveides procesu nedrīkst pārtraukt.
- Ja nepieciešams, no programmas var iziet pirms visu atkopšanas DVD disku izveides pabeigšanas. HP Recovery Manager pabeigs pašreizējā DVD diska ierakstīšanu. Programmas HP Recovery Manager nākamajā palaišanas reizē tiks piedāvāts turpināt šo procesu.

L"HP atkopšanas datu nesēja izveide:

- SVARĪGI! Planšetdatoriem ar atvienojamu tastatūru pirms tālāk norādīto darbību veikšanas pievienojiet planšetdatoru tastatūras pamatnei.
	- 1. Sākuma ekrānā ierakstiet recovery un pēc tam atlasiet HP Recovery Manager.
	- 2. Atlasiet Izveidot atkopšanas datu nesēju un pēc tam izpildiet ekrānā redzamās instrukcijas.

Ja nepieciešams atkopt sistēmu, skatiet sadaļu [Atjaunošana, izmantojot programmatūru HP](#page-56-0) [Recovery Manager](#page-56-0) 47. lpp.

## Windows rīku lietošana

Varat izmantot Windows rīkus, lai izveidotu sistēmas atjaunošanas punktus un personiskās informācijas dublējumus.

**PIEZĪME.** Ja krātuves ietilpība ir 32 GB vai mazāka, Microsoft sistēmas atjaunošana pēc noklusējuma ir atspējota.

Papildinformāciju un veicamās darbības skatiet utilītā Palīdzība un atbalsts.

▲ Sākuma ekrānā ierakstiet palīdzība un pēc tam atlasiet Palīdzība un atbalsts.

## Atjaunošana un atkopšana

Pastāv vairākas sistēmas atkopšanas opcijas. Izvēlieties metodi, kas vislabāk atbilst jūsu situācijai un pieredzes līmenim.

#### <span id="page-56-0"></span>**E** SVARĪGI! Pieejamās metodes ir atkarīgas no ierīces modeļa.

- Windows piedāvā vairākas opcijas, kā atjaunot informāciju no dublējuma, kā atsvaidzināt datoru un kā atiestatīt datoru uz tā sākotnējo stāvokli. Papildinformāciju skatiet utilītā Palīdzība un atbalsts.
	- ▲ Sākuma ekrānā ierakstiet palīdzība un pēc tam atlasiet Palīdzība un atbalsts.
- Dažos modeļos, ja nepieciešams novērst kādu problēmu, kas ir radusies iepriekš instalētā lietojumprogrammā vai draiverī, izmantojiet HP Recovery Manager opciju Draiveru un/vai lietojumprogrammu pārinstalēšana, lai pārinstalētu atsevišķu lietojumprogrammu vai draiveri.
	- ▲ Sākuma ekrānā ierakstiet atkopšana, atlasiet HP Recovery Manager, atlasiet Draiveru un/ vai lietojumprogrammu pārinstalēšana un pēc tam izpildiet ekrānā redzamās instrukcijas.
- Dažos modeļos, lai atiestatītu datoru, izmantojot minimizētu attēlu, varat izvēlēties HP opciju "Minimizēta attēla atkopšana", kas pieejama HP atkopšanas nodalījumā vai HP atkopšanas datu nesējā. Funkcija "Minimizēta attēla atkopšana" instalē tikai draiverus un lietojumprogrammas, kas nodrošina aparatūras darbību. Citas attēlā iekļautās lietojumprogrammas joprojām paliek pieejamas instalēšanai, izmantojot HP Recovery Manager opciju "Draiveru un/vai lietojumprogrammu pārinstalēšana".

Papildinformāciju skatiet sadaļā Atjaunošana, izmantojot programmatūru HP Recovery Manager 47. lpp.

- Ja vēlaties atkopt Windows nodalījumu uz sākotnējo saturu, HP atkopšanas nodalījumā (tikai dažiem modeļiem) varat izvēlēties opciju "System Recovery" (Sistēmas atkopšana) vai izmantot HP atkopšanas datu nesēju. Papildinformāciju skatiet sadaļā Atjaunošana, izmantojot programmatūru HP Recovery Manager 47. lpp. Ja vēl neesat izveidojis atkopšanas datu nesēju, skatiet sadaļu [HP atkopšanas datu nesēja izveide \(tikai dažiem modeļiem\)](#page-54-0) 45. lpp.
- Dažos modeļos, ja vēlaties atkopt datora sākotnējo nodalījumu un saturu vai ja esat nomainījis cieto disku, varat izmantot HP atkopšanas datu nesēja opciju "Rūpnīcas iestatījumu atjaunošana". Papildinformāciju skatiet sadaļā Atjaunošana, izmantojot programmatūru HP Recovery Manager 47. lpp.
- Dažos modeļos, ja vēlaties izdzēst atkopšanas nodalījumu, lai iegūtu vairāk vietas cietajā diskā, programma HP Recovery Manager piedāvā opciju "Remove Recovery Partition" (Atkopšanas nodalījuma noņemšana).

Papildinformāciju skatiet sadaļā [HP atkopšanas nodalījuma noņemšana \(tikai dažiem](#page-58-0) modeliem) 49. lpp.

### Atjaunošana, izmantojot programmatūru HP Recovery Manager

Programmatūra HP Recovery Manager sniedz iespēju atkopt datoru tā sākotnējā rūpnīcas stāvoklī, izmantojot izveidoto vai no HP saņemto HP atkopšanas datu nesēju vai izmantojot HP atkopšanas nodalījumu (tikai dažiem modeļiem). Ja vēl neesat izveidojis atkopšanas datu nesēju, skatiet sadaļu [HP atkopšanas datu nesēja izveide \(tikai dažiem modeļiem\)](#page-54-0) 45. lpp.

#### Kas jāzina pirms darba sākšanas

Izmantojot programmatūru HP Recovery Manager, tiek atkopta tikai rūpnīcā instalētā programmatūra. Programmatūru, kas nav piegādāta kopā ar datoru, ir nepieciešams lejupielādēt no ražotāja vietnes vai pārinstalēt no ražotāja nodrošinātajiem datu nesējiem.

- <span id="page-57-0"></span>**E** SVARĪGI! Sistēmas atkopšana ar HP Recovery Manager ir jāizmanto kā pēdējais līdzeklis datora darbības problēmu risināšanai.
- HP atkopšanas datu nesējs ir jāizmanto, ja ir bojāts cietais disks. Ja vēl neesat izveidojis atkopšanas datu nesēju, skatiet sadaļu [HP atkopšanas datu nesēja izveide \(tikai dažiem](#page-54-0) modeliem) 45. lpp.
- Lai lietotu rūpnīcas iestatījumu atjaunošanas opciju (tikai dažiem modeļiem), ir jāizmanto HP atkopšanas datu nesējs. Ja vēl neesat izveidojis atkopšanas datu nesēju, skatiet sadaļu [HP](#page-54-0) atkopšanas datu nesēja izveide (tikai dažiem modeliem) 45. lpp.
- Ja jūsu dators neļauj izveidot HP atkopšanas datu nesēju vai HP atkopšanas datu nesējs nedarbojas, atkopšanas datu nesēju savai sistēmai varat iegūt no atbalsta dienesta. Skatiet datora komplektācijā iekļauto brošūru Tālruņu numuri visā pasaulē. Kontaktinformācija ir norādīta arī HP tīmekļa vietnē. Dodieties uz vietni [http://www.hp.com/support,](http://www.hp.com/support) atlasiet valsti vai reģionu un izpildiet ekrānā redzamās instrukcijas.
- **SVARĪGI!** HP Recovery Manager nenodrošina automātisku personisko datu dublēšanu. Pirms sākat atkopšanu, dublējiet visus personiskos datus, ko vēlaties paturēt.

Izmantojot HP atkopšanas datu nesēju, varat izvēlēties vienu no tālāk minētajām atkopšanas opcijām.

 $\mathbb{R}$  PIEZĪME. Sākot atkopšanas procesu, tiek parādītas tikai jūsu datoram pieejamās opcijas.

- Sistēmas atkopšana no jauna instalē oriģinālo operētājsistēmu un pēc tam konfigurē rūpnīcā instalēto programmu iestatījumus.
- Minimizēta attēla atkopšana (tikai dažiem modeļiem) pārinstalē operētājsistēmu un visus aparatūras draiverus un programmatūru, bet neinstalē citas lietojumprogrammas.
- Rūpnīcas iestatījumu atiestatīšana atjauno datora sākotnējo rūpnīcas stāvokli, izdzēšot visu informāciju no cietā diska un atjaunojot cietā diska nodalījumus. Pēc tam no jauna instalē operētājsistēmu un rūpnīcā instalēto programmatūru.

Ar HP atkopšanas nodalījumu (tikai dažiem modeļiem) var veikt sistēmas atkopšanu un dažiem modeļiem arī minimizēta attēla atkopšanu.

#### HP atkopšanas nodalījuma lietošana (tikai dažiem modeļiem)

HP atkopšanas nodalījums ļauj veikt sistēmas atkopšanu vai dažiem modeļiem minimizēta attēla atkopšanu, neizmantojot atkopšanas diskus vai atkopšanas USB zibatmiņas diskus. Šo atkopšanas veidu var izmantot tikai tad, ja cietais disks joprojām darbojas.

Lai palaistu programmu HP Recovery Manager no HP atkopšanas nodalījuma:

- $\mathbb{Z}$  SVARĪGI! Planšetdatoriem ar atvienojamu tastatūru pirms tālāk norādīto darbību veikšanas pievienojiet planšetdatoru tastatūras pamatnei (tikai dažiem modeļiem).
	- 1. Sākuma ekrānā ierakstiet  $recovery$ , atlasiet Recovery Manager un pēc tam atlasiet HP Recovery Environment.

— vai —

Datora sāknēšanas laikā nospiediet taustinu f11 vai nospiediet un turiet taustinu f11, kad tiek nospiesta strāvas poga.

- 2. Sāknēšanas opciju izvēlnē atlasiet Novērst problēmu.
- 3. Atlasiet Recovery Manager un pēc tam izpildiet ekrānā redzamās instrukcijas.

#### <span id="page-58-0"></span>HP atkopšanas datu nesēja izmantošana atkopšanai

HP atkopšana datu nesēju var izmantot, lai atjaunotu sākotnējo sistēmu. Šo metodi var lietot, ja sistēmai nav HP atkopšana nodalījuma vai cietais disks nedarbojas pareizi.

- 1. Ja iespējams, dublējiet visus personiskos failus.
- 2. Ievietojiet HP atkopšanas datu nesēju un pēc tam restartējiet datoru.
- $\mathbb{F}$  PIEZĪME. Ja dators netiek automātiski restartēts programmatūrā HP Recovery Manager, mainiet datora sāknēšanas secību. Skatiet sadaļu Datora sāknēšanas secības maiņa 49. lpp.
- 3. Izpildiet ekrānā redzamos norādījumus.

#### Datora sāknēšanas secības maiņa

Ja datoru nevar restartēt, izmantojot programmu HP Recovery Manager, varat nomainīt datora sāknēšanas secību (ierīču secība BIOS sarakstā, kurā dators meklē startēšanas informāciju). Varat mainīt atlasi uz optisko diskdzini vai USB zibatmiņas disku.

Sāknēšanas secības maiņa

- $\mathbb{Z}$  SVARĪGI! Planšetdatoram ar atvienojamu tastatūru pirms šo darbību veikšanas pievienojiet planšetdatoru tastatūras pamatnei.
	- 1. Ievietojiet HP atkopšanas datu nesēju.
	- 2. Startējiet utilītu Computer Setup (Datora iestatīšana).

Datoriem vai planšetdatoriem ar pievienotu tastatūru:

**▲** Ieslēdziet vai restartējiet datoru vai planšetdatoru, ātri nospiediet taustiņu esc un pēc tam nospiediet taustiņu f9, lai tiktu parādītas sāknēšanas opcijas.

Datoriem vai planšetdatoriem bez pievienotas tastatūras:

**▲** Ieslēdziet vai restartējiet datoru, ātri nospiediet skaļuma samazināšanas pogu un pēc tam pieskarieties pie f9, lai tiktu parādītas sāknēšanas opcijas.

– vai –

Ieslēdziet vai restartējiet datoru, ātri nospiediet Windows pogu un pēc tam pieskarieties pie f9, lai tiktu parādītas sāknēšanas opcijas.

- 3. Atlasiet optisko diskdzini vai USB zibatmiņas disku, kuru izmantosiet sāknēšanai.
- 4. Izpildiet ekrānā redzamos norādījumus.

#### HP atkopšanas nodalījuma noņemšana (tikai dažiem modeļiem)

Izmantojot programmatūru HP Recovery Manager, var izdzēst HP atkopšanas nodalījumu, lai atbrīvotu vietu cietajā diskā.

 $\mathbb{Z}$  SVARĪGI! Pēc HP atkopšanas nodalījuma noņemšanas jūs vairs nevarēsiet izmantot Windows atsvaidzināšanas opciju vai Windows opciju visa satura noņemšanai un operētājsistēmas Windows pārinstalēšanai. Turklāt jūs nevarēsiet veikt sistēmas atkopšanu vai minimizētā attēla atkopšanu no HP atkopšanas nodalījuma. Tādēļ pirms atkopšanas nodalījuma noņemšanas izveidojiet HP atkopšanas datu nesēju; skatiet sadaļu [HP atkopšanas datu nesēja izveide \(tikai dažiem](#page-54-0) [modeļiem\)](#page-54-0) 45. lpp.

Lai izdzēstu HP atkopšanas nodalījumu, izpildiet tālāk norādītās darbības.

- 1. Sākuma ekrānā ierakstiet recovery un pēc tam atlasiet HP Recovery Manager.
- 2. Atlasiet Atkopšanas nodalījuma dzēšana un pēc tam izpildiet ekrānā redzamos norādījumus.

# <span id="page-60-0"></span>13 Specifikācijas

# Ieejas strāva

Šajā sadaļā iekļautā informācija par strāvu var būt noderīga, ja datoru vēlaties ņemt līdzi ārzemju ceļojumā.

Dators izmanto līdzstrāvu, ko var nodrošināt no maiņstrāvas vai līdzstrāvas avota. Maiņstrāvas avota nominālvērtībai jābūt 100–240 V, 50–60 Hz. Kaut arī datoru var darbināt no savrupa līdzstrāvas avota, tas ir jādarbina tikai ar tādu maiņstrāvas adapteri vai līdzstrāvas avotu, kuru šim datoram nodrošina vai kura izmantošanu ir apstiprinājis uzņēmums HP.

Dators var darboties ar līdzstrāvu, ja ir ievēroti tālāk minētie nosacījumi. Darba spriegums un strāva ir atkarīgi no platformas. Datora darba spriegums un strāva ir norādīti normatīvo datu uzlīmēs. Uzlīmes atrašanās vietai skatiet [Uzlīmes](#page-18-0) 9. lpp.

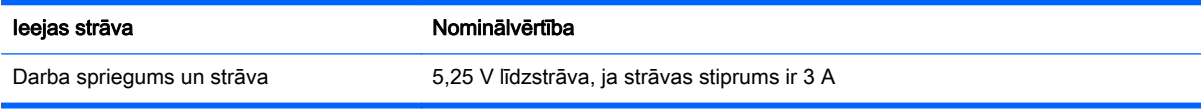

**ET PIEZĪME.** Šis produkts ir projektēts atbilstoši Norvēģijas IT strāvas sistēmām ar vidējo kvadrātisko starpfāžu spriegumu, kas nepārsniedz 240 V.

# Darba vide

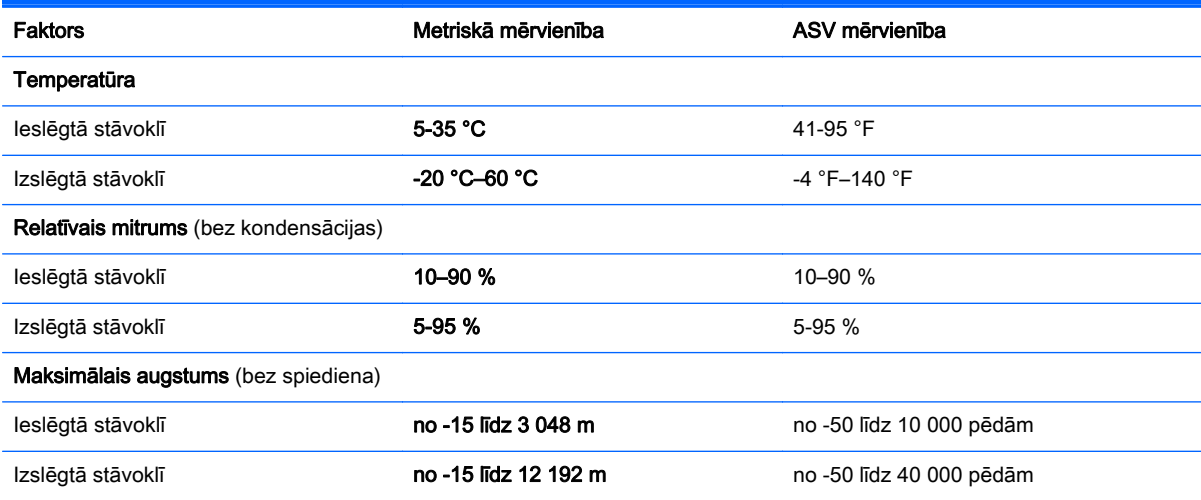

# <span id="page-61-0"></span>14 Elektrostatiskā izlāde

Elektrostatiskā izlāde ir statiskās elektrības atbrīvošanās, diviem objektiem saskaroties, piemēram, trieciens, ko var saņemt, šķērsojot paklāju un pieskaroties metāla durvju rokturim.

Statiskās elektrības izlāde no pirkstiem vai citiem strāvas vadītājiem var sabojāt elektroniskās sastāvdaļas.

Lai izvairītos no datora vai diska bojājumiem vai informācijas zuduma, ievērojiet tālāk norādītos piesardzības pasākumus.

- Ja noņemšanas vai uzstādīšanas instrukcijās ir pieprasīts atvienot datoru, vispirms pārliecinieties, vai tas ir pareizi iezemēts.
- Glabājiet konteineros to elektrostatiski drošajos konteinerus, līdz esat gatavs tos uzstādīt.
- Izvairieties no pieskaršanās kontaktiem, vadiem un shēmām. Iespējami mazāk pieskarieties elektroniskajiem komponentiem.
- Izmantojiet nemagnētiskus darbarīkus.
- Pirms aiztiekat komponentus, izlādējiet statisko elektrību, pieskaroties nekrāsotai metāla virsmai.
- Ja noņemat komponentu, novietojiet to elektrostatiski drošā konteinerā.

# <span id="page-62-0"></span>15 Pieejamība

HP izstrādā, ražo un piedāvā tādus produktus un pakalpojumus, ko var izmantot ikviens, tostarp cilvēki ar invaliditāti, — vai nu atsevišķi, vai arī kopā ar atbilstošām palīgierīcēm.

# Atbalstītās palīgtehnoloģijas

HP produkti atbalsta ļoti dažādas operētājsistēmu palīgtehnoloģijas un var tikt konfigurēti tā, lai darbotos ar palīgtehnoloģijām. Izmantojiet ierīces meklēšanas funkciju, lai atrastu papildinformāciju par palīdzības līdzekļiem.

 $\mathbb{F}$  PIEZĪME. Lai iegūtu papildinformāciju par kādu konkrētu palīgtehnoloģiju produktu, sazinieties ar šī produkta klientu atbalsta dienestu.

# Sazināšanās ar klientu atbalsta dienestu

Mēs nepārtraukti uzlabojam mūsu produktu un pakalpojumu pieejamību un vēlamies saņemt lietotāju atsauksmes. Ja jums ir radusies problēma ar kādu produktu vai vēlaties pastāstīt par pieejamības līdzekļiem, kuri ir jums palīdzējuši, lūdzu, sazinieties ar mums pa tālruni +1 (888) 259-5707 no pirmdienas līdz piektdienai no plkst. 6.00 līdz 21.00 pēc Kalnu laika joslas (MST). Ja esat kurls vai vājdzirdīgs un izmantojat TRS/VRS/WebCapTel un ja jums nepieciešams tehniskais atbalsts vai ir radušies jautājumi par pieejamību, tad sazinieties ar mums pa tālruni +1 (877) 656-7058 no pirmdienas līdz piektdienai no plkst. 6.00 līdz 21.00 pēc Kalnu laika joslas (MST).

**PIEZĪME.** Atbalsts ir pieejams tikai angļu valodā.

# <span id="page-63-0"></span>Alfabētiskais rādītājs

#### A

aizsardzības ar paroli pamodināšanai iestatīšana [27](#page-36-0) akumulatora strāva [28](#page-37-0) akumulators ar rūpnīcas plombu [28](#page-37-0) enerģijas ekonomēšana [29](#page-38-0) informācijas atrašana [28](#page-37-0) izlāde [29](#page-38-0) zema akumulatora uzlādes līmeņa novēršana [29](#page-38-0), [30](#page-39-0) zemi akumulatora uzlādes līmeni [29](#page-38-0) apakšpuse [9](#page-18-0) apkopes uzlīmes, novietojums [9](#page-18-0) atbalstītie diski, atkopšana [46](#page-55-0) atkopšana atbalstītie diski [46](#page-55-0) datu nesējs [49](#page-58-0) diski [46](#page-55-0), [49](#page-58-0) HP atkopšanas datu nesēja lietošana [46](#page-55-0) HP Recovery Manager [47](#page-56-0) sistēma [47](#page-56-0) startēšana [48](#page-57-0) USB zibatmiņa [49](#page-58-0) atkopšanas datu nesējs izveide [45](#page-54-0) izveide, izmantojot programmu HP Recovery Manager [46](#page-55-0) atkopšanas nodalījums iznemšana [49](#page-58-0) atkopt opcijas [46](#page-55-0) atmiņas karšu lasītājs, identificēšana [5](#page-14-0) atmiņas karte, identificēšana [5](#page-14-0) audio [17](#page-26-0) Audio [17](#page-26-0) audio izvades (austinu) / audio ievades (mikrofona) ligzda, identificēšana [6](#page-15-0) audio vadības panelis [17](#page-26-0) augstas izšķirtspējas ierīces, pievienošana [18](#page-27-0), [20](#page-29-0)

austiņas, pievienošana [16](#page-25-0)

#### Ā

ārējā maiņstrāvas avota lietošana [30](#page-39-0) ārējās gaismas sensors, identificēšana [7](#page-16-0) ārējs maiņstrāvas avots, lietošana [30](#page-39-0)

#### B

bezvadu sakaru poga [13](#page-22-0) bezvadu sakaru sertifikācijas uzlīme [9](#page-18-0) bezvadu tīkls (WLAN) darbības zona [15](#page-24-0) pievienošana [14](#page-23-0) publisks WLAN savienojums [14](#page-23-0) uzņēmuma WLAN savienojums [14](#page-23-0) bezvadu tīkls, nodrošināšana [39](#page-48-0) bezvadu vadīklas operētājsistēma [13](#page-22-0) poga [13](#page-22-0) BIOS atjauninājuma lejupielāde [41](#page-50-0) atjaunināšana [40](#page-49-0) utilītas Setup Utility palaišana [40](#page-49-0) versijas noteikšana [40](#page-49-0) Bluetooth ierīce [13](#page-22-0), [15](#page-24-0) Bluetooth uzlīme [9](#page-18-0) burtslēga indikators, identificēšana [11](#page-20-0)

#### C

ceļošana, līdzi ņemot datoru [9](#page-18-0), [34](#page-43-0)

### D

darba vide [51](#page-60-0) darbību taustiņi identificēšana [10](#page-19-0) datora apkope [33](#page-42-0)

datora izslēgšana [31](#page-40-0) datora tīrīšana [33](#page-42-0) datora transportēšana [34](#page-43-0) divu pirkstu savilkšana / tālummaiņa, skārienpaneļa un skārienekrāna žests [22](#page-31-0) dokošanas ports, identificēšana [8](#page-17-0) dublējumkopijas [45](#page-54-0)

### E

elektrostatiskā izlāde [52](#page-61-0) enerģija akumulators [28](#page-37-0) mainstrāva [30](#page-39-0) enerģijas iestatījumi, lietošana [27](#page-36-0) enerģijas pārvaldība [26](#page-35-0)

### H

HDMI ports identificēšana [5](#page-14-0) pievienošana [18](#page-27-0) HDMI, audio konfigurēšana [19](#page-28-0) hibernācija aktivizēšana [27](#page-36-0) iniciēšana kritiska akumulatora uzlādes līmeņa gadījumā [29](#page-38-0) iziešana [27](#page-36-0) HP atkopšanas datu nesējs atkopšana [49](#page-58-0) izveide [45](#page-54-0) HP atkopšanas nodalījums atkopšana [48](#page-57-0) izņemšana [49](#page-58-0) HP lietojumprogrammu veikals, apmeklēšana [1](#page-10-0) HP PC Hardware Diagnostics (UEFI) lejupielāde [44](#page-53-0) HP Recovery Manager sāknēšanas problēmu novēršana [49](#page-58-0) startēšana [48](#page-57-0) HP resursi [2](#page-11-0)

HP Touchpoint Manager [39](#page-48-0)

#### I

ieejas strāva [51](#page-60-0) iekšējie mikrofoni, identificēšana [8](#page-17-0) indikatori burtslēgs [11](#page-20-0) mainstrāvas adapteris/ akumulators [5](#page-14-0) skaņas izslēgšana [11](#page-20-0) informācija par akumulatoru, atrašana [28](#page-37-0) informācijas atrašana aparatūra [4](#page-13-0) programmatūra [4](#page-13-0) interneta drošības programmatūra, izmantošana [37](#page-46-0) izslēgšana [31](#page-40-0)

#### K

komponenti apakšējā mala [8](#page-17-0) augšējā mala [8](#page-17-0) displejs [7](#page-16-0) kreisā puse [6](#page-15-0) labā puse [5](#page-14-0) tastatūras pamatne [10](#page-19-0) kreisās puses vadības zona, identifikācija [12](#page-21-0) kritiski drošības atjauninājumi, instalēšana [38](#page-47-0) kritisks akumulatora uzlādes līmenis [29](#page-38-0)

#### L

labākā datora lietošanas prakse [1](#page-10-0) labās puses vadības zona, identifikācija [12](#page-21-0) ligzdas audio izvade (austiņas)/audio ievade (mikrofons) [6](#page-15-0)

#### M

magnētiskie fiksatori, identificēšana [8](#page-17-0) maiņstrāvas adaptera testēšana [30](#page-39-0) maiņstrāvas adapteris, testēšana [30](#page-39-0)

maiņstrāvas adapteris/ akumulators [5](#page-14-0) miega režīms aktivizēšana [26](#page-35-0) iziešana [26](#page-35-0) miega un hibernācijas aktivizēšana [26](#page-35-0) miega un hibernācijas režīmi aktivizēšana [26](#page-35-0) mikrofonaustiņas, pievienošana [17](#page-26-0) mikrofons, pievienošana [16](#page-25-0) minimizēta attēla atkopšana [48](#page-57-0) minimizēts attēls, izveide [47](#page-56-0) Miracast [20](#page-29-0)

#### N

nereaģējoša sistēma [31](#page-40-0) normatīvo datu informācija bezvadu sakaru sertifikācijas uzlīmes [9](#page-18-0) normatīvo datu uzlīme [9](#page-18-0)

#### P

paroles Setup Utility (BIOS) [37](#page-46-0) Windows [36](#page-45-0) paroļu izmantošana [36](#page-45-0) pele, ārējā preferenču iestatīšana [21](#page-30-0) pieejamība [53](#page-62-0) pieskaršanās ar diviem pirkstiem, skārienpaneļa žests [22](#page-31-0) pieskāriena skārienpaneļa un skārienekrāna žests [21](#page-30-0) pogas enerģija [8](#page-17-0) skaļums [5](#page-14-0) Windows [5](#page-14-0) porti HDMI [5](#page-14-0), [18](#page-27-0) Miracast [20](#page-29-0) USB 2.0 [5](#page-14-0) pretvīrusu programmatūra, lietošana [37](#page-46-0) produkta nosaukums un numurs, dators [9](#page-18-0) programmatūra diska tīrīšana [32](#page-41-0) disku defragmentētājs [32](#page-41-0)

programmatūra Disk Cleanup [32](#page-41-0) programmatūra Disk Defragmenter [32](#page-41-0) programmatūras atjauninājumi, instalēšana [38](#page-47-0) programmatūras un informācijas dublēšana [39](#page-48-0) programmu un draiveru atjaunināšana [32](#page-41-0) publisks WLAN savienojums [14](#page-23-0)

#### R

ritināšana ar diviem pirkstiem, skārienpaneļa žests [22](#page-31-0)

#### S

savienojuma izveide ar WLAN [14](#page-23-0) sāknēšanas secība nomaina [49](#page-58-0) sākotnējās sistēmas atkopšana [47](#page-56-0) Setup Utility (BIOS) paroles [37](#page-46-0) sērijas numurs [9](#page-18-0) sērijas numurs, dators [9](#page-18-0) sistēmas atjaunošanas punkts izveide [46](#page-55-0) sistēmas atjaunošanas punkts, izveide [45](#page-54-0) sistēmas atkopšana [47](#page-56-0) skaļruņi pievienošana [16](#page-25-0) skaļruņi, identificēšana [7](#page-16-0) skaļuma regulēšanas pogas [5](#page-14-0) skanas iestatījumi, lietošana [17](#page-26-0) skaņas iestatījumu lietošana [17](#page-26-0) skaņas izslēgšanas indikators [11](#page-20-0) skārienekrāna žesti viena pirksta slidināšana [24](#page-33-0) vilkšana no augšējās malas un vilkšana no apakšējās malas [23](#page-32-0) vilkšana no kreisās malas [23](#page-32-0) vilkšana no labās malas [23](#page-32-0) skārienpanelis lietošana [21](#page-30-0) skārienpaneļa lietošana [21](#page-30-0)

skārienpaneļa un skārienekrāna žesti divu pirkstu savilkšana / tālummaiņa [22](#page-31-0) pieskāriens [21](#page-30-0) skārienpaneļa zona, identificēšana [11](#page-20-0) skārienpaneļa žesti pieskaršanās ar diviem pirkstiem [22](#page-31-0) ritināšana ar diviem pirkstiem [22](#page-31-0) sloti atmiņas karšu lasītājs [5](#page-14-0) strāvas iestatījumu izmantošana [27](#page-36-0) strāvas mērītāja iestatījumu izmantošana [27](#page-36-0) strāvas mērītājs, lietošana [27](#page-36-0) strāvas poga, identificēšana [8](#page-17-0) strāvas savienotājs [5](#page-14-0)

#### T

tastatūra un papildu pele lietošana [24](#page-33-0) tastatūras pamatne komponenti [10](#page-19-0) lietošana [10](#page-19-0) pievienošana [12](#page-21-0) tastatūras un papildu peles izmantošana [24](#page-33-0) taustini darbība [10](#page-19-0) esc [10](#page-19-0) fn [10](#page-19-0) Windows [10](#page-19-0) taustiņš esc, identificēšana [10](#page-19-0) taustiņš fn, identificēšana [10](#page-19-0) tīmekļa kamera identificēšana [7](#page-16-0) lietošana [16](#page-25-0) tīmekļa kameras indikators, identificēšana [7](#page-16-0)

#### U

ugunsmūra programmatūra [38](#page-47-0) USB 2.0 ports, identificēšana [5](#page-14-0) uzlīmes apkope [9](#page-18-0)

bezvadu sakaru sertificēšana [9](#page-18-0) Bluetooth [9](#page-18-0) Microsoft autentiskuma sertifikāts [9](#page-18-0) normatīvie dati [9](#page-18-0) sērijas numurs [9](#page-18-0) WLAN [9](#page-18-0) uzņēmuma WLAN savienojums [14](#page-23-0) uzstādīšana kritiski drošības atjauninājumi [38](#page-47-0) uzturēšana diska tīrīšana [32](#page-41-0) disku defragmentētājs [32](#page-41-0) programmu un draiveru atjaunināšana [32](#page-41-0)

#### V

vadības zona [12](#page-21-0) video [18](#page-27-0) viena pirksta slidināšana, skārienekrāna žests [24](#page-33-0) vilkšana no augšējās malas un vilkšana no apakšējās malas, skārienekrāna žests [23](#page-32-0) vilkšana no kreisās malas, skārienekrāna žests [23](#page-32-0) vilkšana no labās malas, skārienekrāna žests [23](#page-32-0)

#### W

Windows sistēmas atjaunošanas punkts [45,](#page-54-0) [46](#page-55-0) Windows paroles [36](#page-45-0) Windows poga, identificēšana [5](#page-14-0) Windows rīki lietošana [46](#page-55-0) Windows taustiņš, identificēšana [10](#page-19-0) WLAN ierīce [9](#page-18-0) WLAN uzlīme [9](#page-18-0)

#### Z

zems akumulatora uzlādes līmenis [29](#page-38-0)